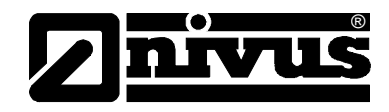

# **Handbuch für das Device to Web Datenerfassungssystem D2W**

(Originalbetriebsanleitung – deutsch)

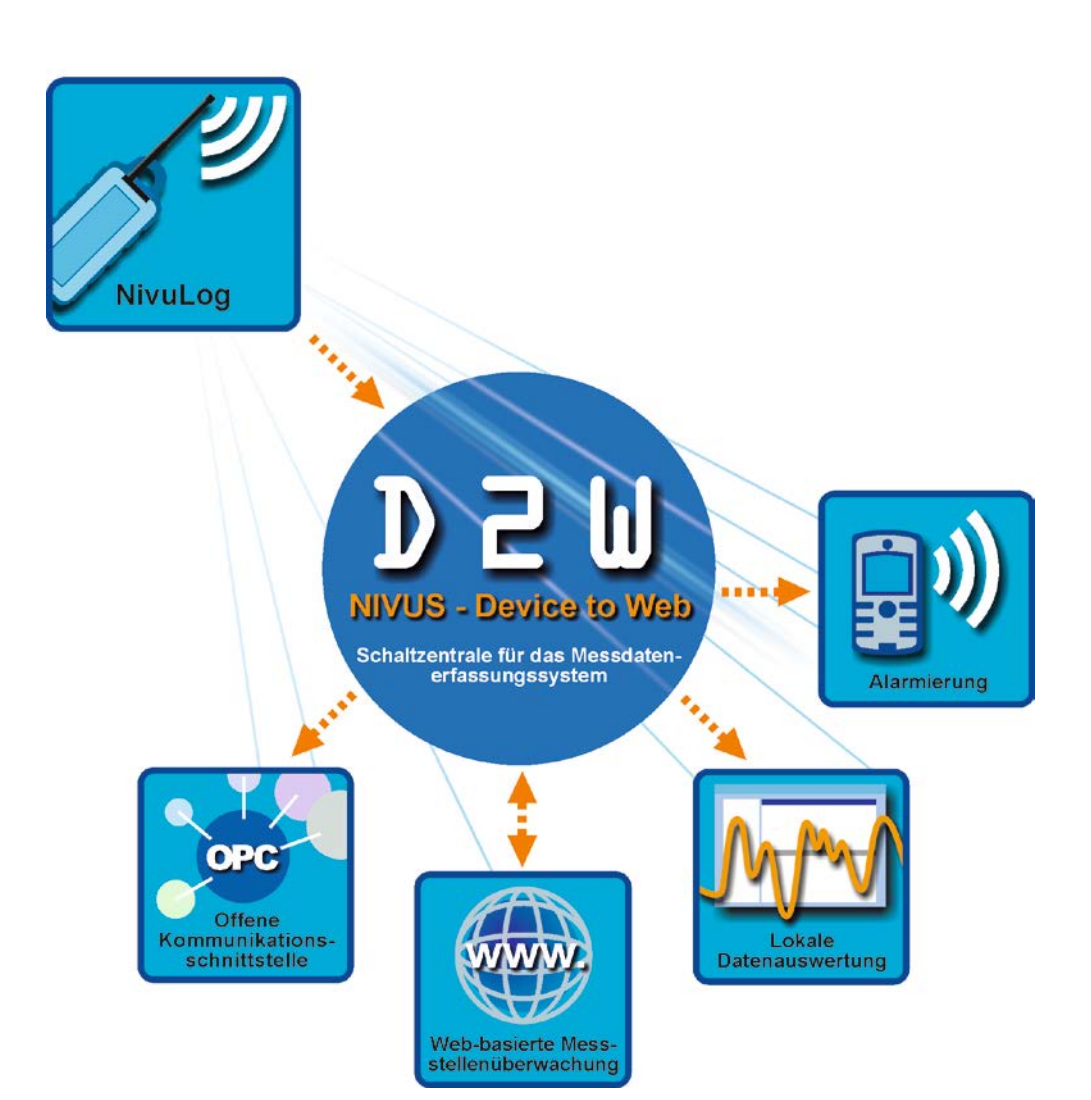

#### **NIVUS GmbH**

Im Täle 2 D – 75031 Eppingen Tel. 0 72 62 / 91 91 - 0 Fax 0 72 62 / 91 91 - 999 E-Mail: info@nivus.com Internet: www.nivus.de

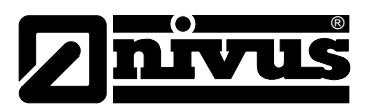

# Niederlassungen

#### **NIVUS AG**

Hauptstrasse 49 CH - 8750 Glarus Tel.: +41 (0)55 6452066 Fax: +41 (0)55 6452014 E-Mail: swiss@nivus.com Internet: www.nivus.de

#### **NIVUS Austria**

Föhrenhaingasse 6 A - 2201 Gerasdorf bei Wien Tel.: +43 (0)2246 32319 Fax: +43 (0)2246 32386 E-Mail: austria@nivus.com Internet: www.nivus.de

#### **NIVUS Sp. z o.o.**

ul. Hutnicza 3 / B-18 PL - 81-212 Gdynia Tel.: +48 (0) 58 7602015 Fax: +48 (0) 58 7602014 E-Mail: poland@nivus.com Internet: www.nivus.pl

#### **NIVUS France**

14, rue de la Paix F - 67770 Sessenheim Tel.: +33 (0)3 88071696 Fax: +33 (0)3 88071697 E-Mail: france@nivus.com Internet: www.nivus.com

### **NIVUS U.K.**

P.O. Box 342 Egerton, Bolton Lancs. BL7 9WD, U.K. Tel: +44 (0)1204 591559 Fax: +44 (0)1204 592686 E-mail: info@nivus.com Internet: www.nivus.com

#### **NIVUS U.K.**

Wedgewood Rugby Road Weston under Wetherley Royal Leamington Spa CV33 9BW, Warwickshire Tel.: +44 (0)1926 632470 E-mail: info@nivus.com Internet: www.nivus.com

#### **NIVUS U.K.**

1 Arisaig Close Eaglescliffe Stockton on Tees Cleveland, TS16 9EY Phone: +44 (0)1642 659294 E-mail: info@nivus.com Internet: www.nivus.com

#### **NIVUS Middle East (FZE)**

Building Q 1-1 ap. 055 P.O. Box: 9217 Sharjah Airport International Free Zone Tel.: +971 6 55 78 224 Fax: +971 6 55 78 225 E-mail: Middle-East@nivus.com Internet: www.nivus.com

### **NIVUS Korea Co. Ltd.**

411 EZEN Techno Zone, 1L EB Yangchon Industrial Complex, Gimpo-Si Gyeonggi-Do 415-843 Tel.: +82 31 999 5920 Fax: +82 31 999 5923 E-mail: korea@nivus.com Internet: www.nivus.com

#### **NIVUS GmbH**

10520 Yonge Street, Unit 35B, Suite 212 Richmond Hill, Ontario L4C 3C7 Canada Phone: + 1 647 860 8844 E-mail: info@nivus.com Internet: www.nivus.com

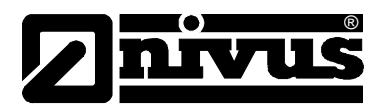

## **Übersetzung**

Bei Lieferung in die Länder des europäischen Wirtschaftsraumes ist die Betriebsanleitung entsprechend in die Sprache des Verwenderlandes zu übersetzen.

Sollten im übersetzten Text Unstimmigkeiten auftreten, ist die Original-Betriebsanleitung (deutsch) zur Klärung heranzuziehen oder der Hersteller zu kontaktieren.

## **Copyright**

Weitergabe sowie Vervielfältigung dieses Dokuments, Verwertung und Mitteilung seines Inhalts sind verboten, soweit nicht ausdrücklich gestattet. Zuwiderhandlungen verpflichten zu Schadenersatz. Alle Rechte vorbehalten.

## **Gebrauchsnamen**

Die Wiedergabe von Gebrauchsnamen, Handelsnamen, Warenbezeichnungen und dgl. in diesem Heft berechtigen nicht zu der Annahme, dass solche Namen ohne weiteres von jedermann benutzt werden dürften; oft handelt es sich um gesetzlich geschützte eingetragene Warenzeichen, auch wenn sie nicht als solche gekennzeichnet sind.

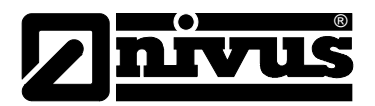

#### <span id="page-3-1"></span><span id="page-3-0"></span>**Inhalt**  $\mathbf 1$

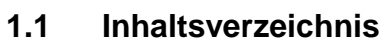

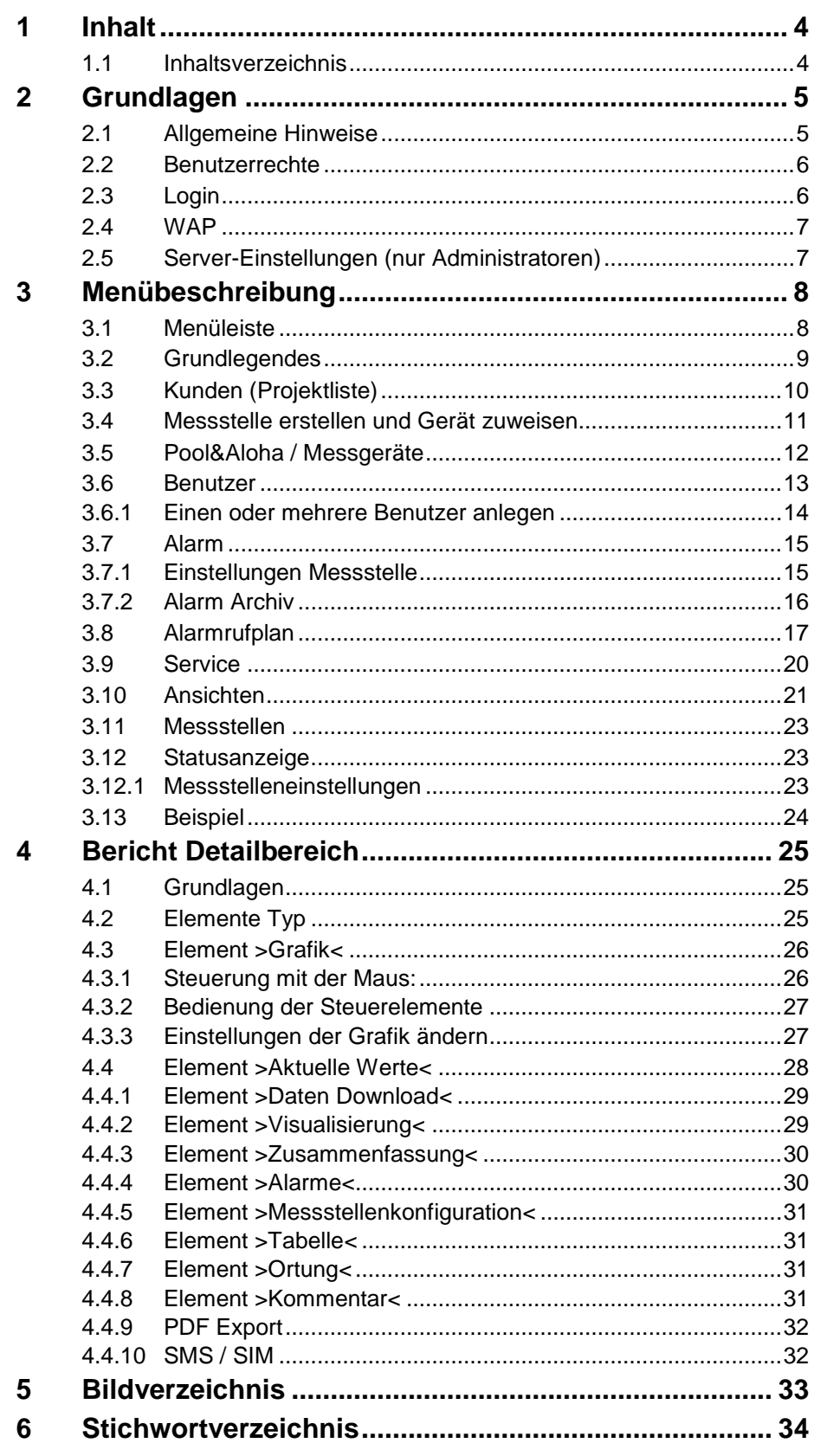

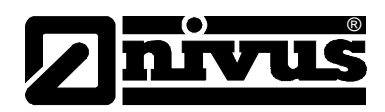

# <span id="page-4-0"></span>**2 Grundlagen**

Das Internetportal "D2W – Device to Web" ist ein umfangreiches Datenmanagementsystem. Hier werden die vom Datenlogger mittels GPRS übertragenen Messdaten gespeichert. Darüber hinaus stehen vielfältige Möglichkeiten zur direkten Messdatenanalyse, Systemüberprüfung und Datenweiterleitung bis hin zur Alarmierung zur Verfügung.

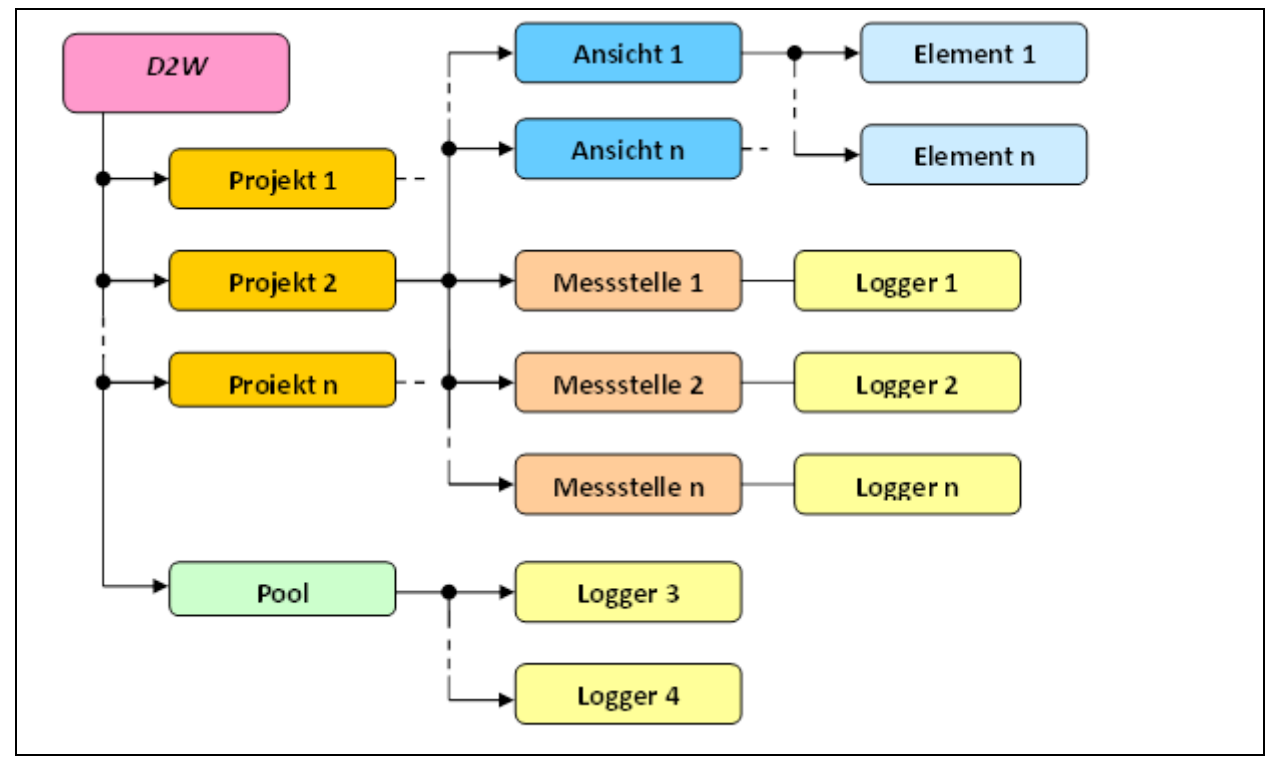

Auf einem "Device to Web" Server kann eine beliebige Anzahl von Projekten angelegt werden. Jedes Projekt kann eine theoretisch beliebige Anzahl von Messstellen enthalten. Jeder Messstelle eines Projektes ist genau ein Messgerät zugeordnet. Die vom Messgerät gelieferten Messdaten werden der Messstelle zugeordnet. Somit ist es möglich ein Messgerät auszutauschen, ohne eine neue Messstelle anlegen zu müssen. Die Daten und Einstellungen werden im Bereich Messstelle unkomprimiert gespeichert. Ein Element eines Berichts beinhaltet lediglich Verweise auf Messstellendaten und gibt komprimierte Ganglinien aus.

Ein berechneter Messkanal wird bei jeder Datenabfrage neu berechnet und nicht gespeichert.

## <span id="page-4-1"></span>**2.1 Allgemeine Hinweise**

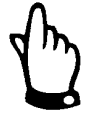

*Hinweise* sind umrahmt und mit einer "Hand" gekennzeichnet.

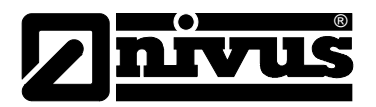

## <span id="page-5-0"></span>**2.2 Benutzerrechte**

Die Benutzerrechte werden über die Benutzergruppen gesteuert.

### **Benutzergruppen sind:**

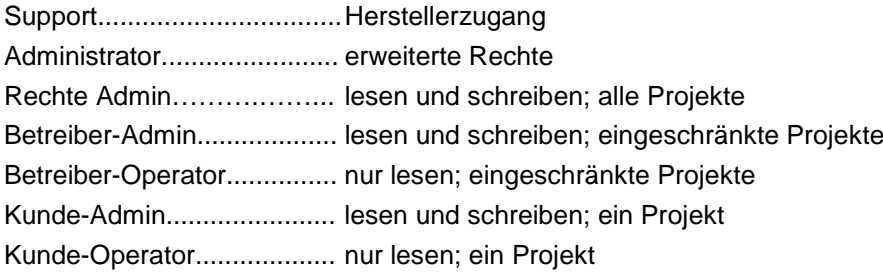

## <span id="page-5-1"></span>**2.3 Login**

### **Anforderungen an den Client**

- Laptop/PC mit installiertem Internet Explorer ab 8.x / Firefox / Safari / Chrome
- Smartphone
- WAP-fähiges Mobiltelefon (eingeschränkter Funktionsumfang)

Es wird somit keine Installation von weiteren Programmen am PC benötigt. Es kann von jedem beliebigen Ort weltweit auf die Daten zugegriffen werden.

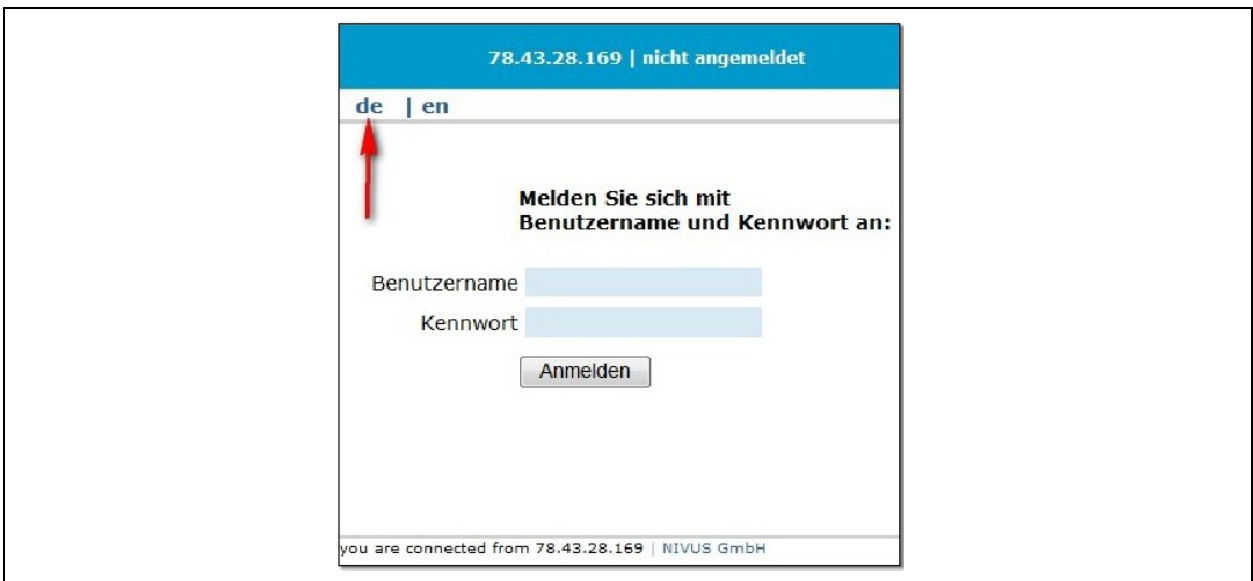

**Abb. 2-1 Anmeldebildschirm**

<span id="page-5-2"></span>Die Sprache (siehe Pfeil) wird grundsätzlich durch die benutzerseitige Einstellung vorgegeben. Wurde die Sprache auf >default< gesetzt, so wird die Auswahl auf der Startseite berücksichtigt. >Browser gesteuert< bevorzugt die aktuelle Spracheinstellung des Browsers.

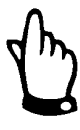

*Benutzername und Kennwort erhalten Sie vom Administrator.*

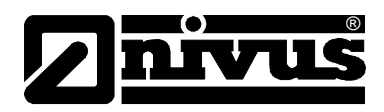

## <span id="page-6-0"></span>**2.4 WAP**

WAP bittet die Möglichkeit die >Device to Web< Oberfläche auch mit einem Handy zu betrachten. Hierbei steht jedoch nur ein eingeschränkter Funktionsumfang zur Verfügung.

## **Aktionen und Eigenschaften**

- Liste der Kunden
- Liste der Alarme
- Liste der Messstellen
- Messwerte einer Messstelle (nur als Text)
- nur voreingestellte Sprache
- keine Änderungen möglich

## <span id="page-6-1"></span>**2.5 Server-Einstellungen (nur Administratoren)**

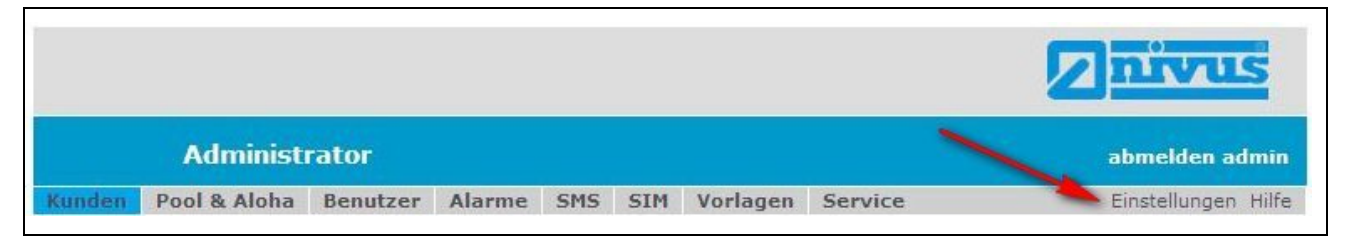

**Abb. 2-2 Server Einstellungen (nur bei Administrator-Rechten)**

#### <span id="page-6-2"></span>**Einstellungen Lokalisierung:**

div. = Behandlung von Zahlen und Zeitangaben sowie Wartung der Sommerzeit-Parameter

#### **Einstellungen Login:**

Anzeigetext für die Login-Seite.

## **Einstellungen Farbgebung:**

Personalisierung der Farbeigenschaften.

#### **Einstellungen Automatisierung Messstellen Erstellung:**

Ein neues, am Server angemeldetes Messgerät, wird es automatisch im entsprechenden Projekt (oder Pool) angelegt.

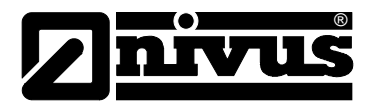

### **Einstellungen Statistik:**

Bestimmt die Empfänger einer automatischen Statistik (siehe >Stats<).

### **Einstellungen Alarme:**

Erinnerung = An einen aktiven Alarm wird alle x Stunden erinnert. Mindestabstand = Alarme werden in einem Mindestabstand von x Minuten versandt.

## **Einstellungen Grundeinstellungen**

Server Adresse = Adresse unter der der Server erreichbar ist Passwort = Mindestlänge der Kennwörter von Benutzern

## <span id="page-7-1"></span><span id="page-7-0"></span>**3 Menübeschreibung**

## **3.1 Menüleiste**

|                   | <b>Administrator</b>     |          |         |     |            |          |                | abmelden admin        |
|-------------------|--------------------------|----------|---------|-----|------------|----------|----------------|-----------------------|
|                   | Pool & Alota             | Benutzer | Alarme  | SMS | <b>SIM</b> | Vorlagen | <b>Service</b> | 5 Einstellungen Hilfe |
| <b>issstellen</b> | Messgeräte               | Rechte   | Scripts |     |            |          |                | Stats Import XML      |
|                   | Kunden                   | 10       |         |     |            |          |                | ⊕                     |
|                   | Seiten: < 12 (Gesamt 38) |          |         |     |            |          |                |                       |

**Abb. 3-1 Beschreibung der Menüleiste**

#### <span id="page-7-2"></span>**1 Benutzerlevel / "Projekt schließen"**

#### **2 Menüleisten**

- > Kunden Projektliste mit jeweiligem Link für Details und Einstellungen
- > Pool & Aloha Liste aller nicht-zugeordneten Logger und Anzeige aktueller Aloha-Logger
- > Benutzer Benutzerliste mit Link für Einstellungen
- Alarme Liste aller serverweit anhängigen Alarme
- SMS Liste der verschickten SMS
- SIM Liste der SIM und deren Datenvolumen
- Vorlagen Beispieleinstellungen der Messstellen
- Service Downloadbereich für Manuals, hex-Files, Konfigurationssoftware, Support
- **3 "abmelden"**

### **4 Administratorleiste**

- Messstellen Liste aller Messstellen
- Messgeräte Liste aller Logger
- Stats Statistiken von Benutzerzugriffen mit Benutzername, Datum,
- Dauer der Sitzung, IP-Adresse und Browser des Client
- > Import XML XML-Datenimport (lesen Sie hierfür in der entsprechenden Anleitung nach)

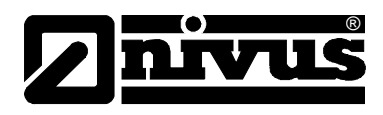

## **5 Server-Einstellungen**

## **6 Upload eines Titelbilds**

- > Laden eines Seitenkopfes in div. Bildformaten (jpg, png, bmp)
- ▶ Breite ca. 760px
- zum Rücksetzen Leereintrag im Dateidialog hochladen

### **7 Messstellen:**

- zeigt die vorhandenen Messstellen
- **8 Kunden:** 
	- Durch Klick auf das Dokumentsymbol, kann man einen Kunden hinzufügen

### **9 Messgeräte:**

zeigt die vorhandenen Messgeräte an

### **10 Rechte:**

hier kann der Admin jedem Benutzer Rechte zuteilen

### **11 Suchfeld:**

hier kann Seriennummer, Kunden oder den Namen der Messstelle suchen

## <span id="page-8-0"></span>**3.2 Grundlegendes**

## **Hinweise**

- Es wird ausdrücklich darauf verzichtet, Symbole mehrmals zu erläutern. Schlagen Sie also gegebenenfalls in vorangehenden Kapiteln für Klärung von Symbolen nach.
- Jede Änderung wird in einem Änderungsprotokoll mitgeschrieben. Dieses ist für den Administrator im jeweiligen Fenster abrufbar.
- Bei allen Einstellungen gilt generell die Priorisierung **Benutzer → Messstelle → Kunde → Server.**
- Alarme werden stets an den ersten Empfänger weitergeleitet. Es gilt Messstelle → Kunde → Server

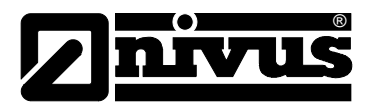

## <span id="page-9-0"></span>**3.3 Kunden (Projektliste)**

| <b>Kurden</b><br>Seiten: $\leftarrow$ 1 2 (Gesamt 38) |                                         |
|-------------------------------------------------------|-----------------------------------------|
| NIVUS GmbH - SHM Teststellungen                       |                                         |
| Dienstleister 5                                       | D-75031 Eppingen - Mühlbach / Im Täle 2 |

**Abb. 3-2 Übersicht Projektliste**

- <span id="page-9-1"></span>**1 Link für Hinzufügen**
- **2 Link für Bearbeiten**
- **3 Link für Löschen**
- **4 Link für Detailbereich**
- **5 Kommentarfeld**
- **6 Seitenauswahl und Suchfeld**
- **7 Adressinformation**
- **8 Upload einer Karte:**
	- > Laden einer Karte in div. Bildformaten (jpg, png, bmp)
	- ▶ Breite ca. 760px
	- > zum Löschen der Karte Leereintrag im Dateidialog hochladen

## **Besondere Einstellungen**

Alarmmodus = bestimmt die Behandlung von Warnungen und Alarmen

- auto/manuell Muss Alarm vom Anwender quittiert werden?
- Benachrichtigung Sollen Alarmierungen zeitlich eingeschränkt werden?

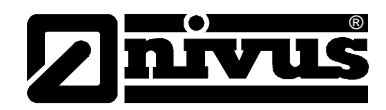

## <span id="page-10-0"></span>**3.4 Messstelle erstellen und Gerät zuweisen**

Im Menüpunkt >Messgeräte & Aloha< liegt die Geräteverwaltung.

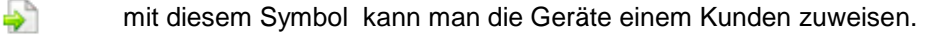

Mit einem Klick auf dieses Symbol wählt man den Kunden aus. Anschließend bestätigt man diesen mit >zuweisen<. Innerhalb eines angelegten Kunden kann eine neue Messstelle erstellt werden. Hierzu klickt man auf das o.g. Symbol.

Über das Drop-Down-Menü wird ausgewählt, welches Gerät vorliegt.

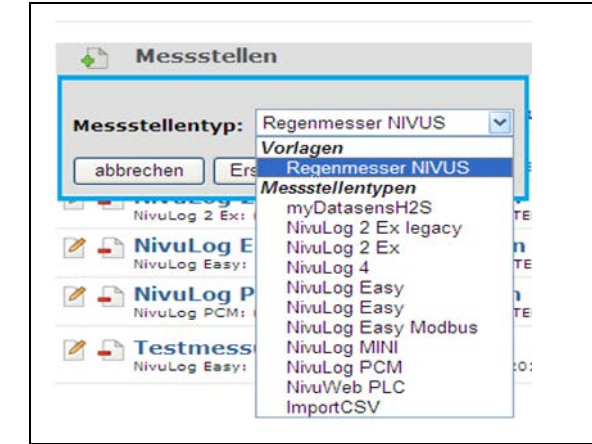

**Abb. 3-3 Geräteauswahl für die Messstelle**

<span id="page-10-1"></span>Wird auf den Button >Erstellen< geklickt, gelangt man in das Einstellungsmenü. Hier kann dem Gerät ein Name und eine Seriennummer zugewiesen werden. Die Seriennummer ist auf dem Gerät selbst zu finden.

Nach dem Eingeben der gewünschten Daten ist auf den Button >Speichern< zu klicken. Das Gerät ist nun der Messstelle zugewiesen.

Um nun eine Verbindung zum Server zu bekommen, muss man einen >Aloha< (Initialisierung) auslösen, Hierzu wird das Gerät mit Hilfe des mitgelieferten Magneten "aktiviert". Den Aktivierungspunkt entnehmen Sie bitte der Betriebsanleitung des entsprechenden Gerätes. Nach der Aktivierung baut das Gerät die Verbindung zum Server auf.

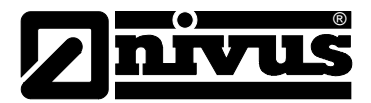

## **3.5 Pool&Aloha / Messgeräte**

<span id="page-11-0"></span>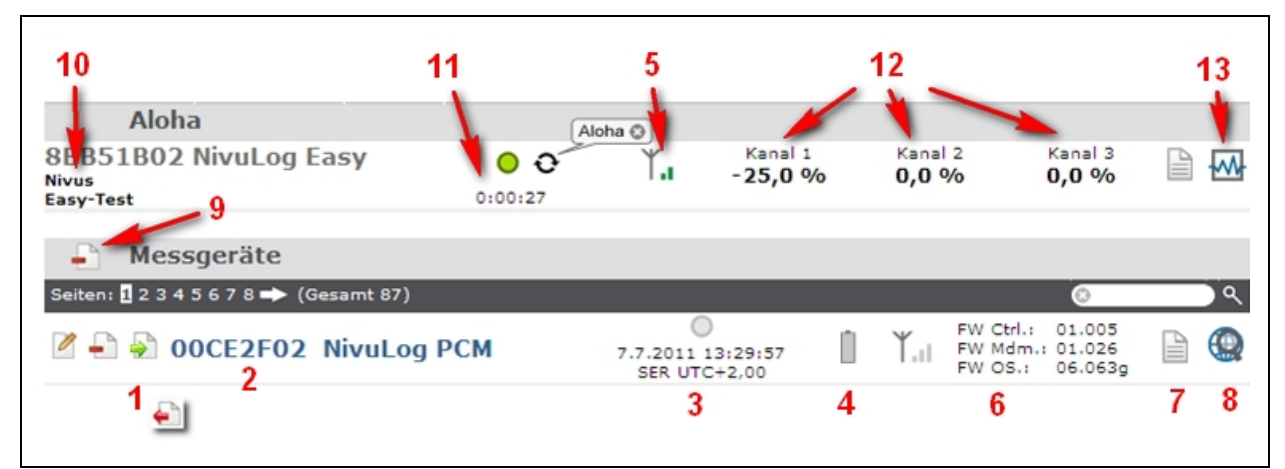

**Abb. 3-4 Übersicht Messgeräte**

#### <span id="page-11-1"></span>**1 Link für Zuweisen/Retournieren:**

- verschieben Sie einen Logger in ein Projekt
- retournieren Sie einen Logger in den Pool
- **2 Seriennummer und Geräteklasse mit Link für Bearbeiten**
- **3 Zeitpunkt der letzten Verbindung und Zeiteinstellung mit Link auf die Verbindungsliste**
	- Zeitpunkt der letzten Verbindung
	- $\triangleright$  Datenmenge upload (Gerät  $\rightarrow$  Server)
	- $\triangleright$  Datenmenge download (Server  $\rightarrow$  Gerät)
	- Dauer der Verbindung
	- Zuordnung zum Verbindungszeitpunkt
	- $\triangleright$  Seriennummer
	- > IP-Adresse
	- $\triangleright$  etwaige Fehlermeldungen
- **4 Information zur Logger-Versorgung mit Link auf die Akku-Liste**
- **5 Information zur Verbindungsqualität mit Link auf die Netzliste:**
	- Zeitpunkt der letzten Aktualisierung
	- aktuell verwendetes Netz mit GSM-Stärke
	- die drei stärksten Netze mit den jeweiligen GSM-Stärken
- **6 Information zu den Softwareständen:**
	- > FW Ctrl. Firmware Controller
	- > FW Mdm. Firmware Modem
	- FW OS. Firmware eines untergeordneten Systems (z.B. Modem)
- **7 Link auf Gerätelog**
- **8 Link auf Geräteposition:**
	- Standard ist eine GSM-Ortung
	- $\triangleright$  als Geräteoption wird bei einigen Geräteklassen GPS angeboten  $\rightarrow$  die Position ist dann dementsprechend exakt

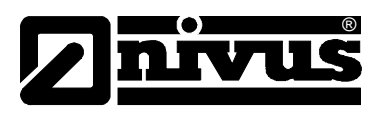

- **9 Link auf Löschen aller Logger im Pool:**
	- sobald sich ein nicht-zugeordneter Logger beim Server meldet wird dieser automatisch dem Pool hinzugefügt
- **10 Projekt und Messstelle des Loggers**
- **11 verstrichener Zeiten seit letzter Aloha-Statusänderung**
- **12 Live-Daten der Messkanäle**

#### **13 Link auf Ganglinien:**

- es wird eine vorgegebene Grafik angezeigt
- der Anwender kann eigene Grafiken unter Zuhilfenahme der Berichte erstellen

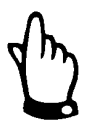

*Für Details zu den Geräteeinstellungen schlagen Sie bitte im entsprechenden Gerätehandbuch nach* 

## <span id="page-12-0"></span>**3.6 Benutzer**

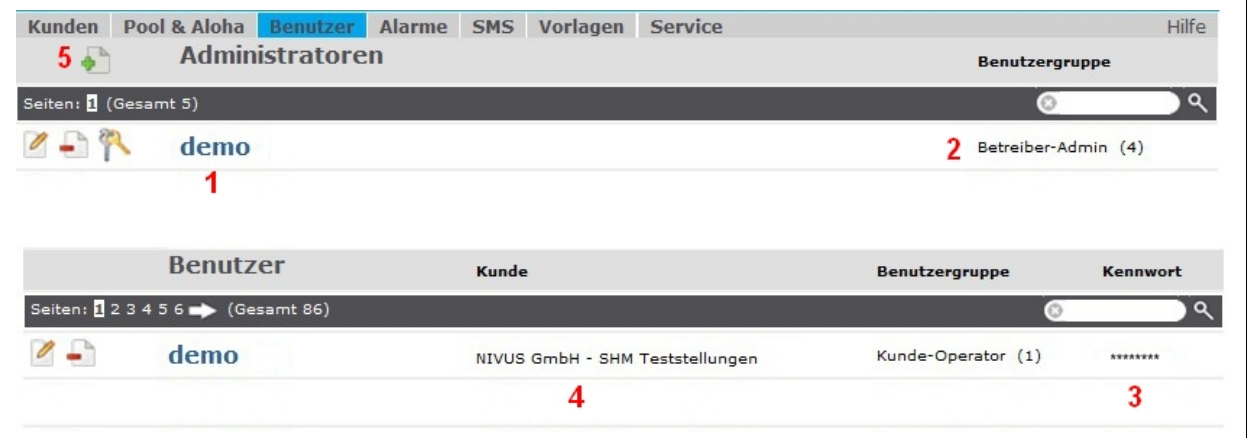

**Abb. 3-5 Administratoren und Benutzer**

- <span id="page-12-1"></span>**1 Benutzername mit Link auf >Bearbeiten<**
- **2 Benutzerlevel:**
	- lesen Sie im Kapitel Benutzerrechte nach
- **3 Passwortanzeige:**
	- nur für Administratoren sichtbar
- **4 Kundenzuordnung**
- **5 Benutzerneuerstellung**

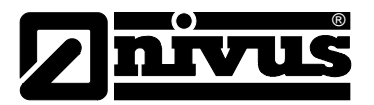

## <span id="page-13-0"></span>**3.6.1 Einen oder mehrere Benutzer anlegen**

Auf das Symbol (siehe [Abb. 3-5,](#page-12-1) Punkt 5) links neben den "Administrator" klicken und die nötigen Einstellungen vornehmen.

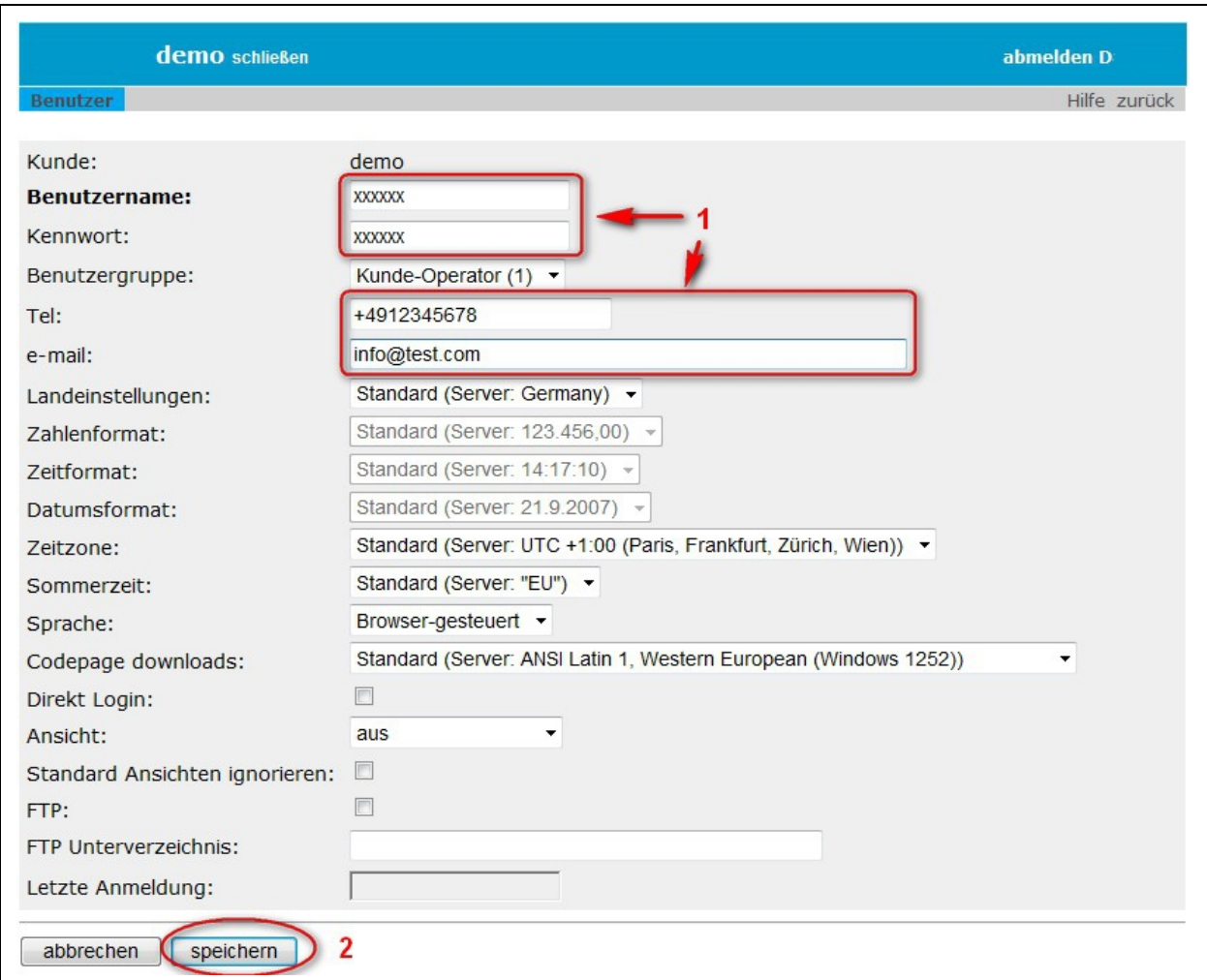

**Abb. 3-6 Anlegen von Benutzern** 

<span id="page-13-1"></span>Die Eingabe (**1**) von Benutzername, Kennwort, Telefonnummer und E-Mail Adresse ist unbedingt erforderlich. Anschließend sind die Eingaben mit >speichern< (**2**) zu Bestätigen.

#### **besondere Einstellungen:**

- *Direkt login*..... legt fest, ob ein Bericht in den Browser-Favoriten abgelegt werden kann. Dies ist eine sicherheitsrelevante Frage, da in diesem Falle ein Anwender ohne Verwendung von Benutzername und Passwort an einen Bericht kommt.
- *Standard Ansichten ignorieren*.....automatischer Aufruf von Ansichten (Einstellung Standard Ansicht) wird ignoriert und es wird gleich die Messstellen/Ansichten Übersicht angezeigt.
- *Ansicht*..... man kann zwischen verschiedenen Ansichten wählen
- *FTP*..... erlaubt die Anmeldung an FTP dieses Servers
- *FTP Unterverzeichnis*..... wenn diesem Benutzer zur Authentifizierung am FTP Port verwendet wird, dann wird ihm dieses Verzeichnis auf diesem Server zugewiesen.

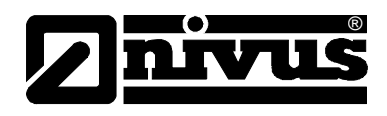

## **3.7 Alarm**

<span id="page-14-0"></span>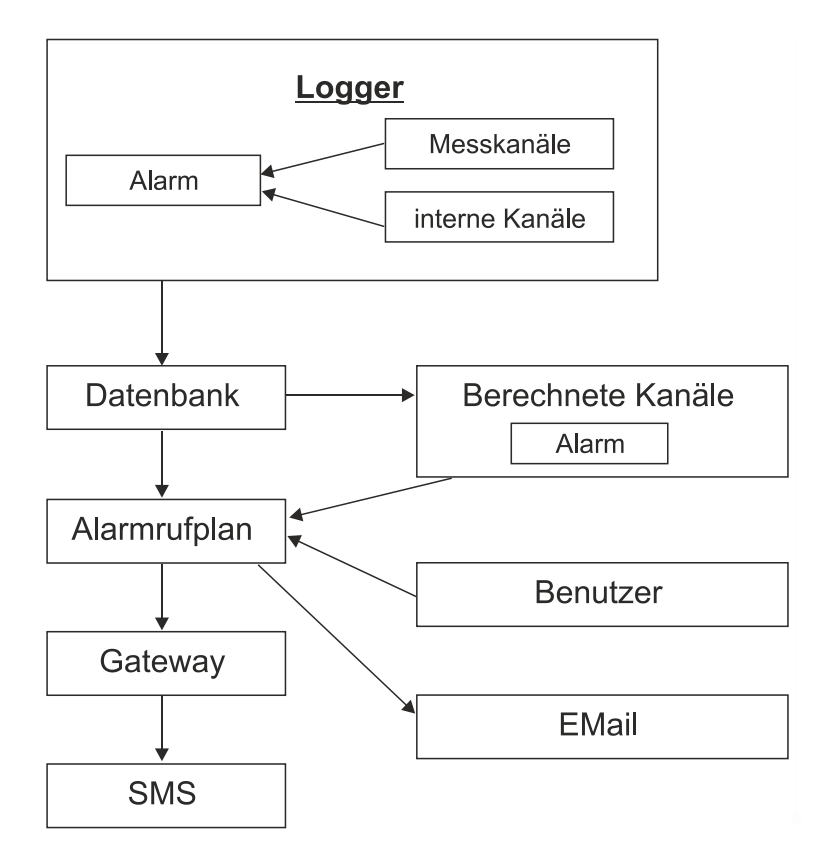

## <span id="page-14-1"></span>**3.7.1 Einstellungen Messstelle**

Wählen Sie eine Messstelle aus. Klicken Sie in der Reihe der Messstelle auf >Alarme<. Hier sind die Werte für eine Warnung sowie für den Alarm einzustellen.

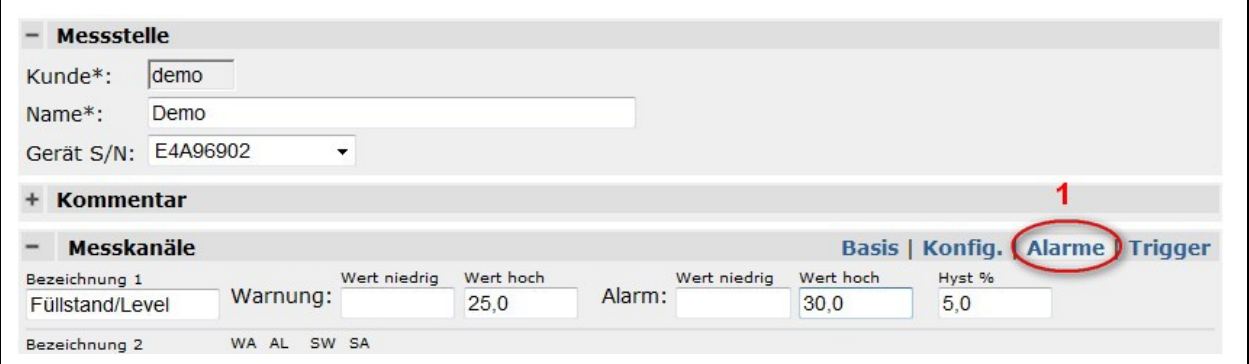

**Abb. 3-7 Einstellungen der Messstelle (Alarm)**

<span id="page-14-2"></span>Hysterese für Alarm-Entwarnung ( zB: Hyst = 5 %, Alarm bei 30- > Entwarnung bei 25 )

### **Beispiel:**

Warnung bei 25 (Wert hoch), Alarm 30,0 (Wert hoch), Hyst. 5 bedeuten: Entwarnung =  $30$  minus 5 % und Alarm-Ende =  $25$  minus  $5$  %.

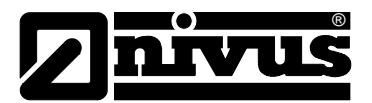

Die Alarmierung der >Berechneten Kanäle< findet erst nach der Übertragung auf die Datenbank statt. (die Berechnung findet auf der Datenbank, nicht in der Messstelle statt).

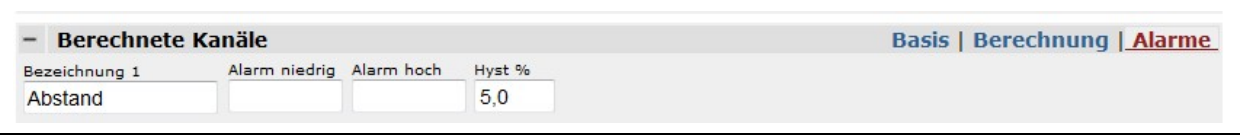

**Abb. 3-8 Einstellung >Berechnete Kanäle<**

<span id="page-15-1"></span>Die Einstellungen der internen Kanäle sind gleich denen der Messkanäle zu erstellen.

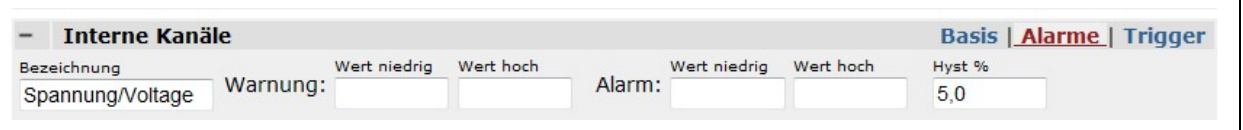

**Abb. 3-9 Einstellung >Interne Kanäle<**

#### <span id="page-15-2"></span>**Grundeinstellung Alarmierung**

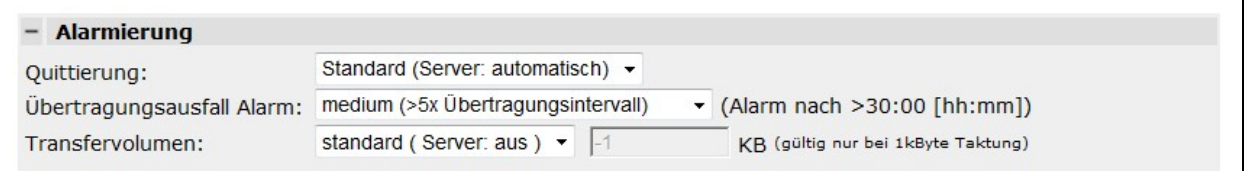

**Abb. 3-10 Grundeinstellung der Alarmierung**

#### <span id="page-15-3"></span>**Quittierung:**

> automatisch Es werden nur SMS mit Bestätigung versendet. Manuell Alarme müssen manuell/händisch quittiert werden.

#### **Übertragungsausfall Alarm:**

 Es wird eine Alarmierung ausgelöst, wenn sich die Messstelle länger als die eingestellten Übertragungszyklen nicht meldet.

#### **Transfervolumen:**

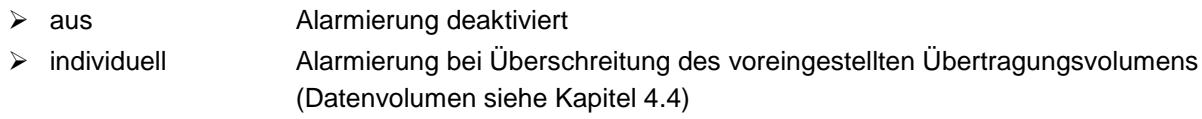

### <span id="page-15-0"></span>**3.7.2 Alarm Archiv**

Im Reiter >Alarm Archiv< sind die Alarme gespeichert.

<span id="page-15-4"></span>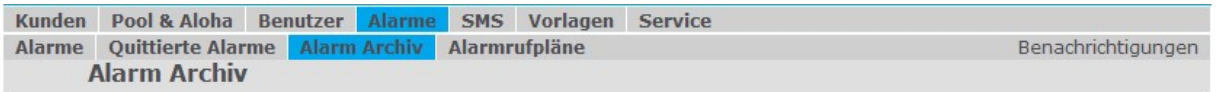

### **Abb. 3-11 Aufrufen des Alarm Archivs**

Г

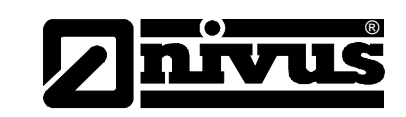

| <b>Alarme</b>               | Quittierte Alarme Alarm Archiv Alarmrufpläne     |                              |                          |                             |
|-----------------------------|--------------------------------------------------|------------------------------|--------------------------|-----------------------------|
|                             | Alarme Kläranlagen GmbH                          |                              |                          |                             |
| Seiten: 1 2 3 4 (Gesamt 79) |                                                  |                              |                          |                             |
| <b>SER UTC+2,00</b>         | Kund / Messstelle                                | K.<br>hal                    | Grund                    |                             |
| 21.9.2011 08:26:58          | Kläranlagen<br>Testregenmesser                   | offline                      | $121$ >= 120 min         | $\checkmark$                |
| 21.9.2011 06:26:16          | Kläranlagen<br>Testregenmesser                   | Stör Gebläse                 | 1 > 1                    | $\overline{\mathsf{v}}$     |
|                             |                                                  |                              |                          | quittieren                  |
|                             |                                                  |                              |                          |                             |
|                             |                                                  |                              | alle quittieren          |                             |
|                             | Nivus GmbH   you are connected from 78.43.28.169 |                              |                          |                             |
|                             |                                                  |                              |                          |                             |
| <b>Quittierte Alarme</b>    |                                                  |                              |                          |                             |
| Seiten: 1 2 3 4 (Gesamt 77) |                                                  |                              |                          | NIVUS GmbH V35.5            |
| <b>SER UTC+2,00</b>         | Kunde/Messstelle                                 | Kanal<br>Grund               |                          | V                           |
| 21.9.2011 08:27:40          | Nivus<br>Easy-Test                               | offline<br>$721 > = 360$ min | $\overline{\phantom{0}}$ | Nivus<br>15.9.2011 13:21:18 |

**Abb. 3-12 Übersicht Alarm-Meldungen**

- <span id="page-16-1"></span>**1 Beginn und Ende des Alarmzustandes**
- **2 Projekt und Messstelle**
- **3 Betroffener Messkanal**
	- es werden auch einige interne Kanäle angezeigt (zB offline)
- **4 Bedingung die zum Alarmzustand führte**
- **5 Befehl zum Bestätigen der angehakten Alarme**
- **6 Markierung von Alarmeinträgen für die manuelle Bestätigung**
- **7 Anwender und Zeitpunkt der Bestätigung/Quittierung**

## <span id="page-16-0"></span>**3.8 Alarmrufplan**

Um eine Benachrichtigung bei einer Warnung oder einem Alarm zu erhalten, sind folgende Schritte notwendig.

Legen Sie einen oder mehrere Benutzer an, die bei einer Warnung oder einem Alarm verständigt werden sollen (siehe Kapitel [3.6.1\)](#page-13-0)

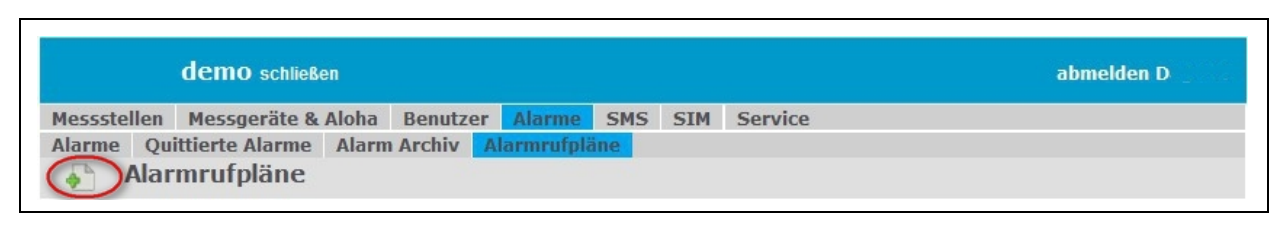

## **Abb. 3-13 Alarmrufpläne**

mit diesem Symbol kann man einen Alarmrufplan erstellen.

<span id="page-16-2"></span>♪

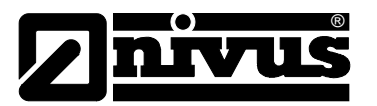

Unter dem Unterpunkt >Quelle< sind Messstelle und Kanäle auszuwählen, welche für eine Warnung oder einen Alarm relevant sind.

Für zwei Kanäle müssen Sie die Messstelle ein zweites Mal auswählen, für einen dritten Kanal ein drittes Mal usw.

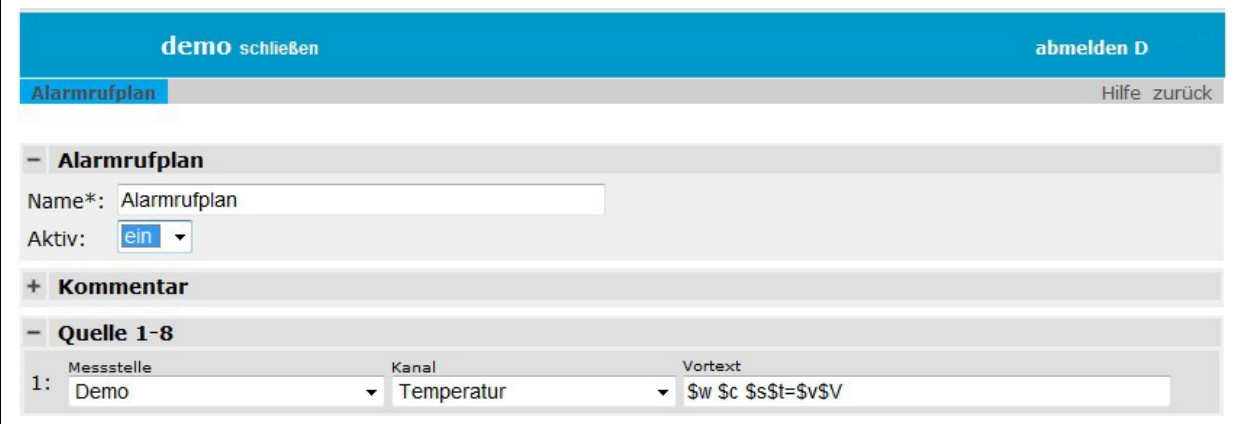

**Abb. 3-14 Übersicht Alarmrufpläne**

#### <span id="page-17-0"></span>**Kommentar:**

freies Kommentarfeld

#### **Quelle:**

Auswahl der Messstelle, Kanalauswahl, Vortext, Meldungstext (Text der Benachrichtigung)

#### **Zeitplan**

ermöglicht Ihnen verschiedene Zeiten zu definieren sowie die Benachrichtigungskette der Benutzer (z.B. Wochenenddienst, Urlaubsvertretung, usw,…)

#### **Grundeinstellung**

Typ: parallel

Alle Empfänger werden gleichzeitig benachrichtigt bis der Alarm quittiert bzw. die eingestellte Erinnerungsanzahl erreicht wurde. Ist die Messstelle auf "automatische Quittierung" eingestellt, so wird nur einmal benachrichtigt.

<span id="page-17-1"></span>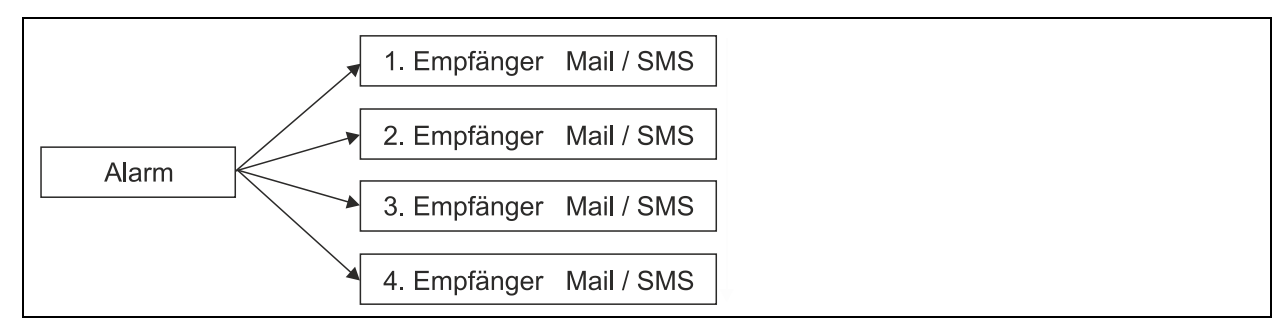

**Abb. 3-15 Alarmrufplan, Typ parallel**

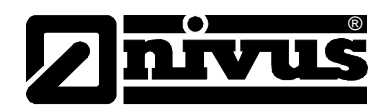

## Typ: seriell

Die Empfänger werden der Reihe nach mit der eingestellten Erinnerungsanzahl benachrichtigt. Quittiert ein Empfänger den Alarm nicht innerhalb der eingestellten Erinnerungen, so wird der nächste Empfänger benachrichtigt.

Kann eine SMS nicht zugestellt werden (Telefon aus oder keinen Empfang), so wird der nächste Empfänger benachrichtigt (nur Priority Tarif). Ist die Messstelle auf automatische Quittierung eingestellt, so wird nur der erste Empfänger benachrichtigt.

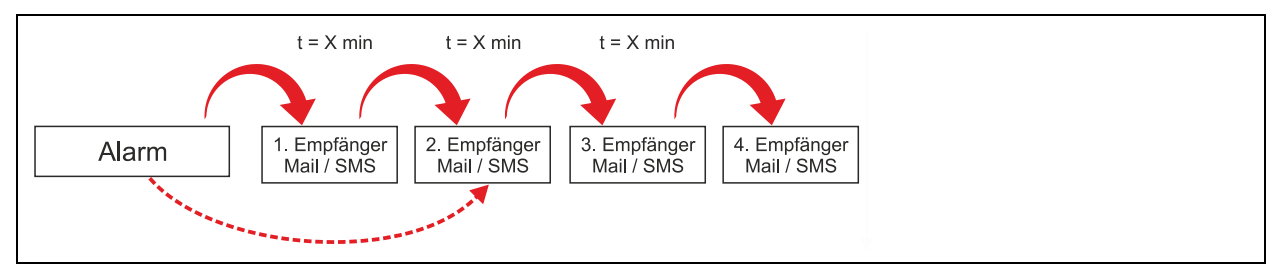

**Abb. 3-16 Alarmrufplan, Typ seriell**

<span id="page-18-0"></span>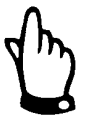

*Sollte eine SMS Zustellung nicht möglich sein, erfolgt eine sofortige Zustellung an den nächsten Empfänger.*

### **Benachrichtigungen**

Server Grundeinstellung: jeder Alarm der Messstelle wird versendet! **Achtung** hierdurch können hohe Gebühren entstehen!!

#### **Erster nicht quittierter Alarm:**

Die Messstelle sendet den ersten Alarm. Erst nach dem Quittieren werden weitere Alarme versendet

#### **Erinnerungen**

Hier muss die Anzahl der Erinnerungen angegeben werden.

#### **Erinnerungsintervall**

Abstand der Erinnerungen in Minuten

#### **Testnachricht**

Es wird an alle Empfänger eine Testnachricht geschickt, sobald diese Seite gespeichert wurde! Die Testnachricht wird erst nach Zuweisung eines Benutzers versendet. Diese Option wird automatisch rückgesetzt.

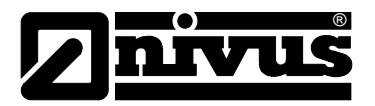

#### **Vortext**

Ist ein automatischer Text, der aus verschiedenen Modulen zusammengesetzt werden kann. Der Aufbau der Nachricht besteht aus z.B.: \$w (Warnung/Alarm) \$c (Kunde) \$s (Messstelle) \$t (Kanalname) \$> (>= oder <=) \$l (Schwelle) /n (neue Zeile)

Der Aufbau einer Nachricht besteht aus folgenden Textteilen Vortext >Alarmtext 1< (gegebenenfalls Alarmtext 2), dann folgt die >Gehend< Meldung, danach >Alarm Beendet<.

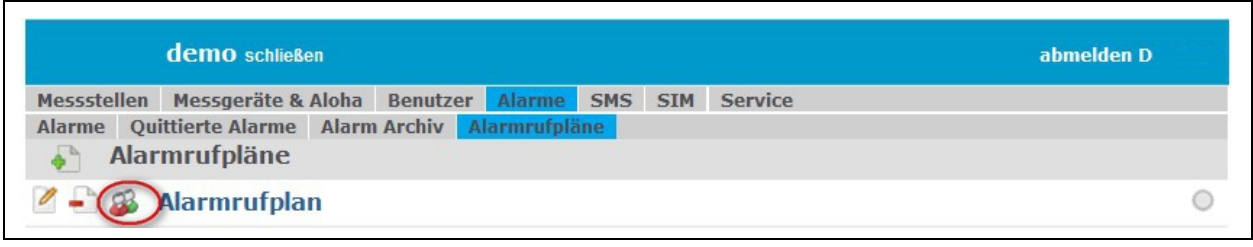

<span id="page-19-1"></span>**Abb. 3-17 Zuweisen der Benutzer im Alarmrufplan**

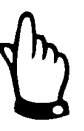

*Jedem Alarmrufplan muss ein (oder mehrere) Benutzer zugewiesen sein!*

## <span id="page-19-0"></span>**3.9 Service**

Im Servicebereich stehen Support, Programme und Dokumente zur Verfügung. Darunter gerätebezogene Bedienungsanleitungen, Konfigurationsprogramme und Tools.

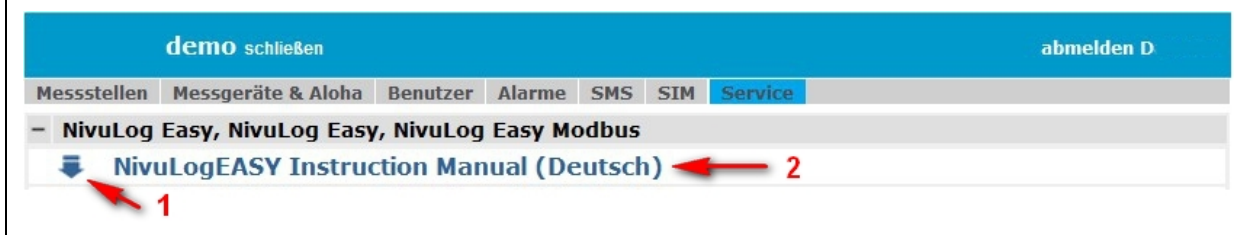

**Abb. 3-18 Übersicht Service**

- <span id="page-19-2"></span>**1 Herunterladen eines Dokuments**
- **2 Bezeichnung des Dokuments mit Link**

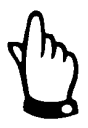

*Im Abschnitt >Server< sind z.B. das D2W-Handbuch, das Sprachfile und andere Dateien als Download verfügbar.*

*Im Abschnitt >Download< sind die Programme D2WClient und DeviceConfig zum Download verfügbar.*

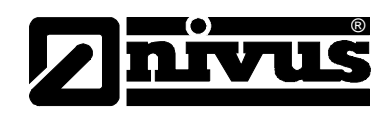

### **Das Sprachfile:**

Die in diesen Dateien enthaltenen Texte ersetzen die mit dem Server installierten Standardtexte. Des Weiteren können zusätzliche Sprachen konfiguriert werden. Die vorinstallierten Standardsprachen sind Englisch (en) und Deutsch (de). Die modifizierten oder zusätzlichen Sprachdateien können auch auf der Web-Oberfläche im Service-Menü (Abschnitt "Server") hochgeladen werden.

Falls nichts anderes angegeben wurde, wird die Sprachdatei in der Code Page "Windows 1252" interpretiert. Sind andere Sonderzeichen erforderlich, so kann die Sprachdatei auch in UTF-8 erfasst werden. Die Datei muss dann einen UTF-8 Header (0xEF, 0xBB, 0xBF), oder die Zeile %CODEPAGE%=65001 enthalten.

Für die Übersetzung in eine neue Sprache ist immer von der cfg/text\_en.txt auszugehen, da ausschließlich in der originalen, englischen Sprachdatei alle Sprachschlüssel enthalten sind. Fehlen Sprachschlüssel in anderen Sprachen, so wird automatisch der englische Sprachschlüssel verwendet. Um die übersetzten Sprachdateien bei neuen Server-Versionen nachziehen zu können, ist es notwendig die jeweils verwendete, englische Quell-Sprachdatei aufzubewahren. So können die Unterschiede zur Quell-Sprachdatei der neuen Server Version verglichen werden (z.B. mit WinDiff).

Die möglichen Sprachcodes, welche im Dateinamen verwendet werden können, sind am Anfang der originalen, englischen Sprachdatei aufgelistet (cfg/text\_en.txt).

## **3.10 Ansichten**

<span id="page-20-0"></span>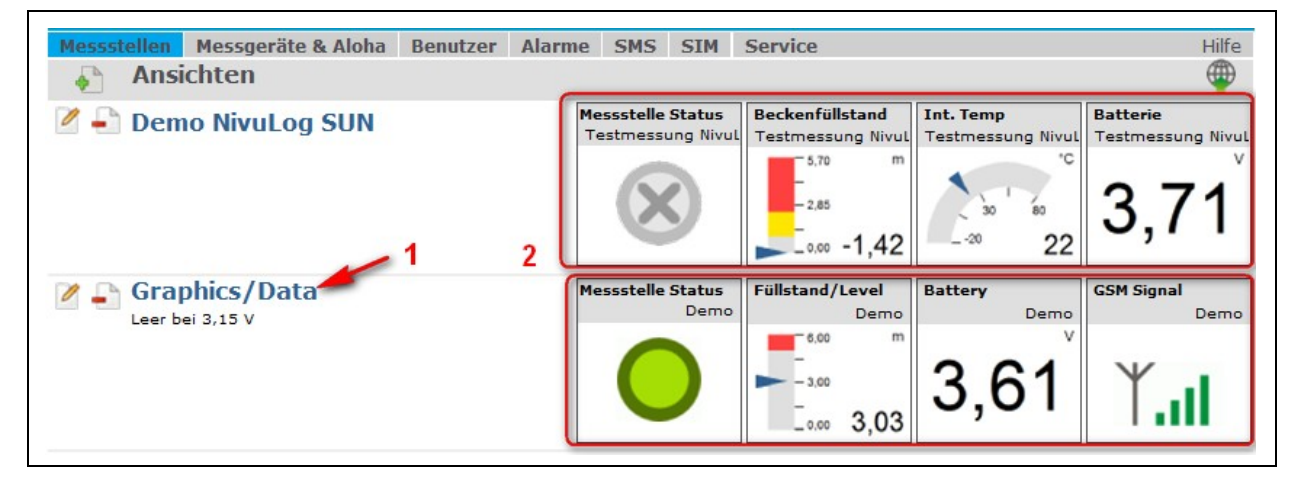

**Abb. 3-19 Kundendetailberichte, Messstellen**

#### <span id="page-20-1"></span>**1 Link auf den Bericht Detailbereich**

#### **2 letzte Messwerte als Sofortinfo**

Mit diesem Symbol gelangt man zu den Einstellungen des jeweiligen Berichts.

V

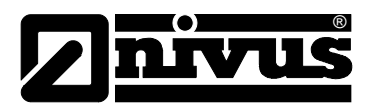

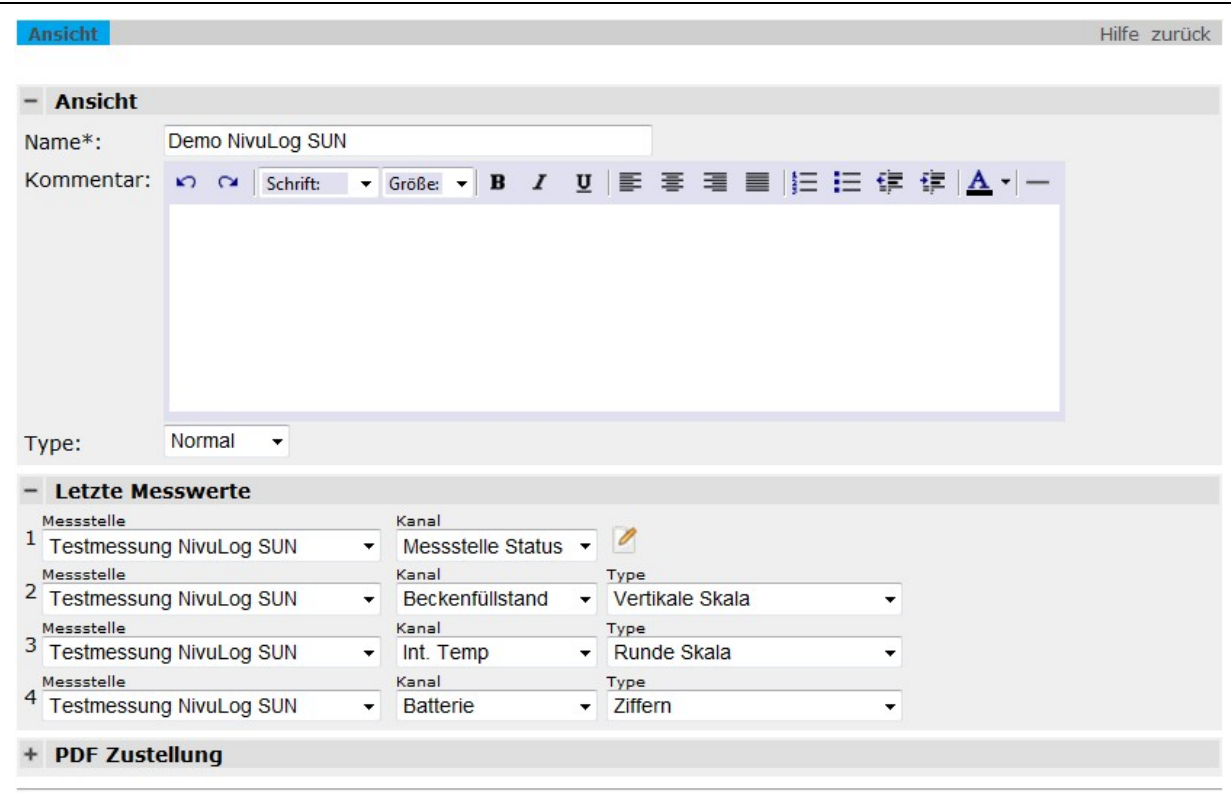

**Abb. 3-20 Einstellungen Bericht**

## <span id="page-21-0"></span>**Typ**

Verhalten eines Berichts beim Betreten des Projekt-Detailbereichs

- normal manueller Aufruf
- Standard automatischer Aufruf (gelb hinterlegt)

#### **letzte Messwerte**

4 Messkanäle zur Darstellung im Kunden-Detailbereich

### **PDF Zustellung**

Zustellungsmodus:

Zeitpunkt des PDF-Versands

- täglich mit Einstellung des Zeitpunkts
- wöchentlich mit Einstellung des Wochentags
- ▶ monatlich mit Einstellung des Datums

Einstellungen wie:

Datums- und Zahlenformate werden von >Benutzereinstellungen< übernommen

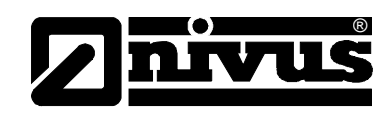

## <span id="page-22-0"></span>**3.11 Messstellen**

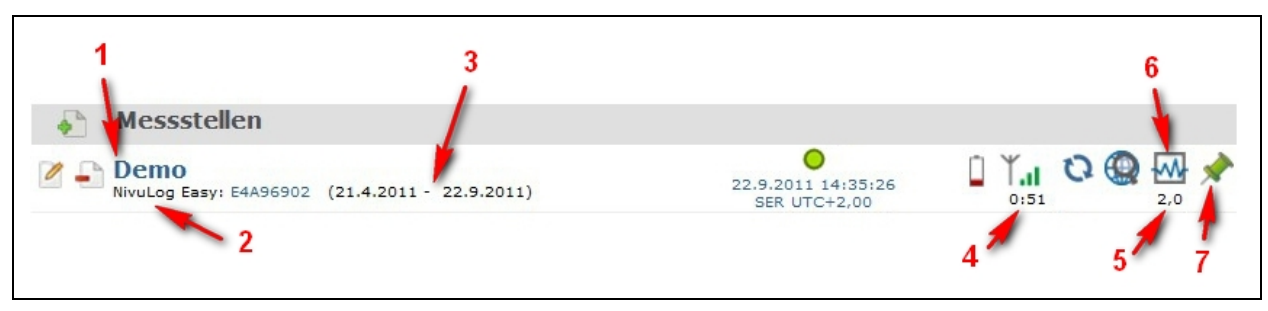

**Abb. 3-21 Messstellenübersicht**

- <span id="page-22-3"></span>**1 Link auf die >Messstelleneinstellungen<**
- **2 Geräteklasse und Seriennummer mit Link auf die Geräteeinstellungen**
- **3 Datum des ersten und letzten Messdatensatzes**
- **4 Zeit bis zur nächsten regulären Datenübertragung**
- **5 Messintervall**
- **6 Link auf Ganglinien**
- **7 Einstellung zur Statusanzeige auf einer Kunden- oder Messstellenkarte**

## <span id="page-22-1"></span>**3.12 Statusanzeige**

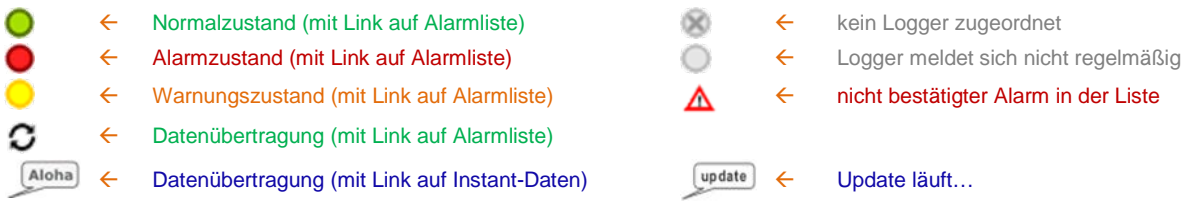

## <span id="page-22-2"></span>**3.12.1 Messstelleneinstellungen**

Durch Klicken auf den Link der Messstelle gelangt man in die Einstellungen:

#### **Messstelle**

**Gerät S/N**: Zuordnung eines Loggers über die Seriennummer (ausdrücklich nicht die Bezeichnung)

#### **Berechnete Kanäle**

**Modus:** Eigenschaft des Rechenkanals

- Tabelle……………. Stützpunkttabelle mit linearer Interpolation
- Digital…………….. digitale Ausgabe mit Schwellwerteinstellung
- + ………………….. Addition
- -……………………. Subtraktion
- x…………………… Multiplikation
- /l…………………… Division

#### **Messstelle:** Herkunft des Referenzkanals

**Quelle:** Referenzkanal

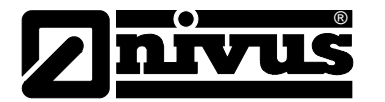

**Min..Max:** zu erwartender Messbereich

**Einheit:** Einheit des berechneten Kanals; kann zB für Typkonvertierung verwendet werden. **Format:** Anzahl der Nachkommastellen

**High Level**: Schwellwert für den digitalen Modus; ein analoger Referenzkanal wird dadurch digital

- **Bearbeiten:** Eingabe der Stützpunkttabelle mit bis zu 30 Stützpunkten. Der erste und letzte Anstieg werden außerhalb der Tabelle angewandt; es müssen nicht alle 30 Punkte ausgefüllt werden (1 Stützpunkt → Offset, 2 Stützpunkte → Anstieg+Offset).
	- Spalte 1…………… Stützpunkte des Referenzkanals
	- Spalte 2…………… Ausgabewerte

## **Alarmierung**

**Quittierung:** legt fest ob ein Alarm quittiert werden muss

Übertragungsausfall Alarm:

Alarmierung bei einer eingestellten Anzahl fehlgeschlagener Datenübertragungen; sobald der Logger mit dem Server verbunden ist gilt die Datenübertragung grundsätzlich als erfolgreich

**Transfervol**.: Alarmierungen bei einem bestimmten ab dem Monatsersten verbrauchte Datenvolumen **Test Alarm:** einmaliges Auslösen eines Testalarms um die E-Mail / SMS Einstellung zu prüfen

### **Grundeinstellungen**

**Standardansicht**: voreingestellter Bericht für den Link der Status-LED in Kunden- und Messstellenkarten

## <span id="page-23-0"></span>**3.13 Beispiel**

Beispiel Rechenkanal (Berechnung)

Anhand dieser Tabellenwerte lässt sich zum Beispiel mit reinen Füllstandswerten die Durchflussmenge berechnen.

Mit diesem Symbol im Bereich Berechnete Kanäle gelangt man zur O Übersichtstabelle.

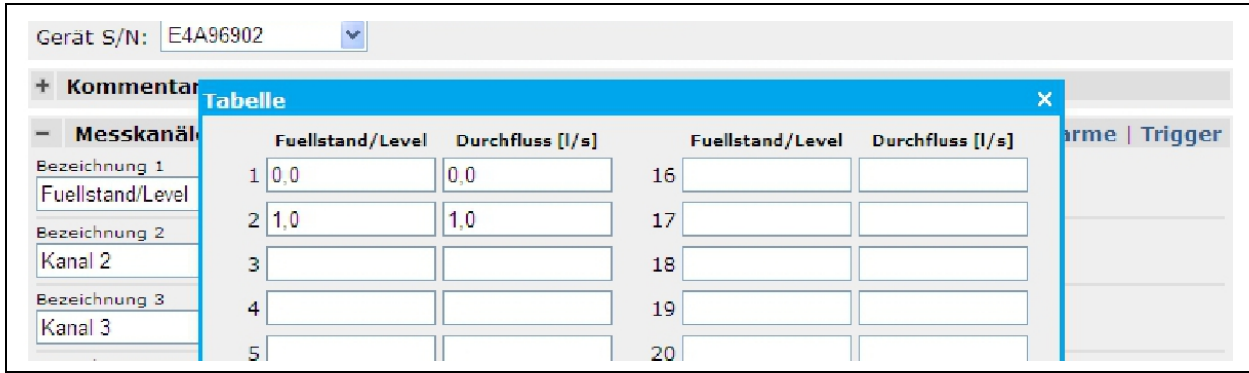

<span id="page-23-1"></span>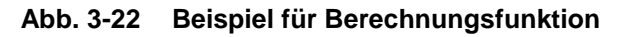

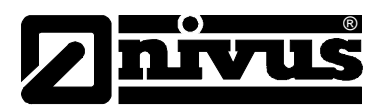

# <span id="page-24-1"></span><span id="page-24-0"></span>**4 Bericht Detailbereich**

## **4.1 Grundlagen**

Ein Bericht beinhaltet Elemente, die aus Vorlagen aufgerufen werden. Diese können dann innerhalb der Grafik z.B. sortiert werden.

## <span id="page-24-2"></span>**4.2 Elemente Typ**

Mit diesem kann man Elemente hinzufügen.

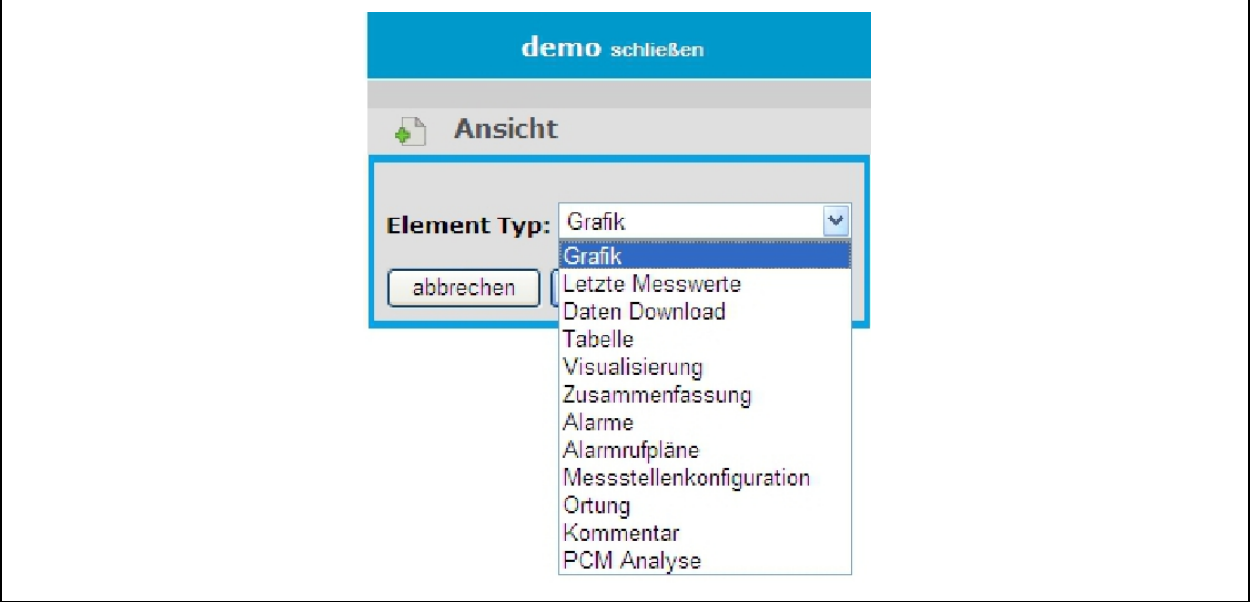

**Abb. 4-1 Übersicht Elemente Typ**

<span id="page-24-3"></span>

Mit diesem Symbol kann man die Elemente nach oben / unten verschieben (siehe [Abb. 4-2,](#page-25-2) Punkt 1).

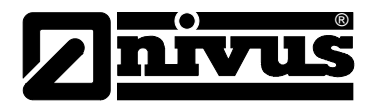

## <span id="page-25-0"></span>**4.3 Element >Grafik<**

Innerhalb dieser Grafik können bestimmte Bereiche näher betrachtet werden.

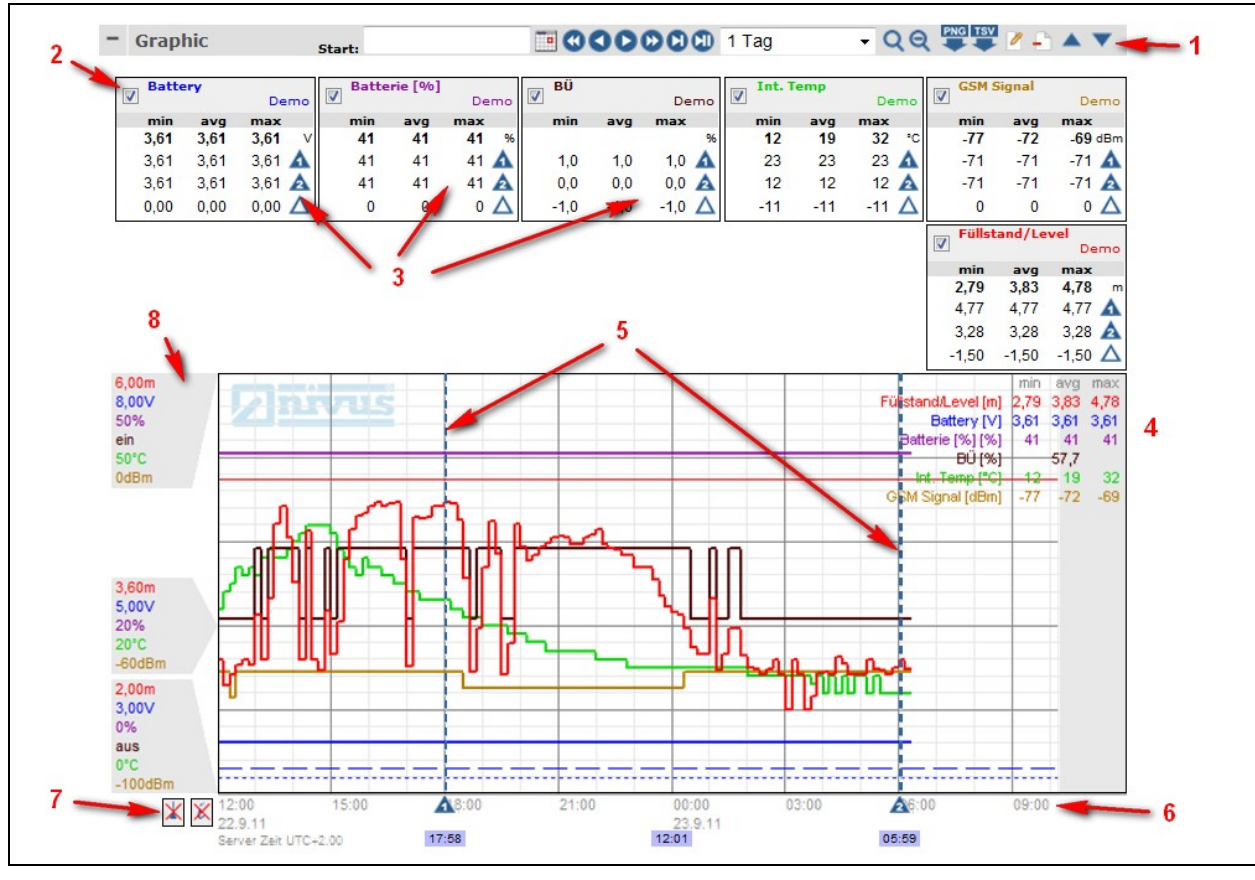

**Abb. 4-2 Beispiel einer Messstellengrafik**

- <span id="page-25-2"></span>**1 Kontrollleiste**
- **2 Ganglinie sichtbar/unsichtbar machen**
- **3 Statistik Messpunkte (zum ein-/ausblenden)**
- **4 eingebettete Statistiken**
- **5 Messpunkt 1 bzw. 2**
- **6 Zeitlinie mit Angabe über die Zeitbasis**
- **7 ein-/ausblenden der Statistiken (siehe Punkt 3)**
- **8 Messbereich laut Einstellungen**

## <span id="page-25-1"></span>**4.3.1 Steuerung mit der Maus:**

## **Verschieben:**

Klicken Sie auf die Grafik, halten Sie die linke Maustaste gedrückt und ziehen Sie die Maus in die gewünschte Richtung

## **Vergrößern:**

Halten Sie >Shift< und die linke Maustaste gedrückt und vergrößern Sie den gewünschten Ausschnitt

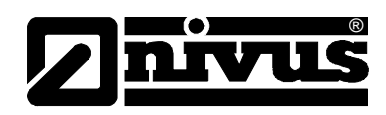

### **Aktualisieren:**

Klicken Sie mit der linken Maustaste in den Grafikbereich

<span id="page-26-0"></span>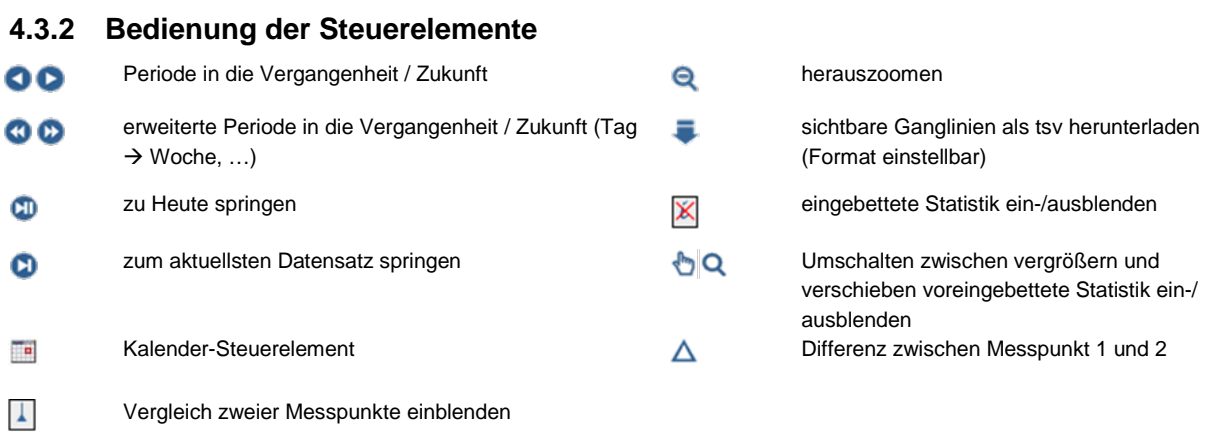

 $\triangle$   $\triangle$ Details Messpunkt 1 und 2

## <span id="page-26-1"></span>**4.3.3 Einstellungen der Grafik ändern**

0

mit diesem Symbol kann man folgende Punkte einstellen:

#### **Grafik:**

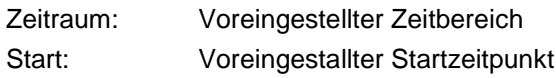

#### **Download:**

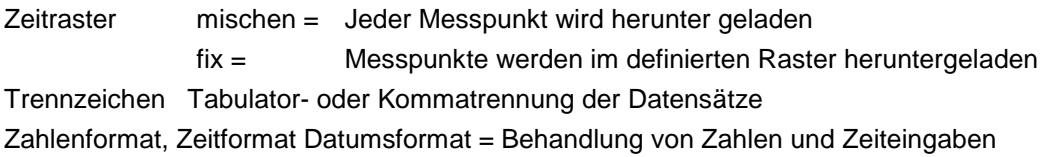

### **Messkanäle >Basis<**

Auto Scale Fließend = Anzeigebereich wird optimal ausgenutzt (Maximalauflösung einstellbar) Null sichtbar = Anzeigebereich wird optimal ausgenutzt, die Nulllinie wird stets angezeigt (Max. Auflösung einstellbar)

#### **Messkanäle >Konfiguration<**

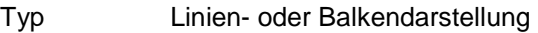

Inhalt Verhalten…

- min, avg, med, max Darstellung von Ganglinie und Streubereich bei automatischer Komprimierung
- > SUM 1 Summierung aller Messpunkte ("Zählerausgabe")
- SUM sec..h Integration aller Messpunkte ("Verbrauchsermittlung")

Zeitraster Definition eines gleichgeschalteten Zeitrasters bzw. Grad der Komprimierung in Langzeitgrafiken

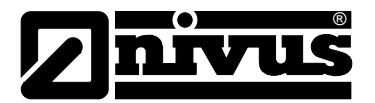

#### **Messkanäle >Markierungen<**

Schwelle Position einer kanalunabhängigen Linie (nur bei niedrig..hoch) Farbe..Art optische Änderung, sobald eine Ganglinie in den jeweiligen Bereich kommt

#### **Erscheinungsbild**

Div. Einstellungen zum Erscheinungsbild des Grafikelements.

## <span id="page-27-0"></span>**4.4 Element >Aktuelle Werte<**

Ausgabe des letzten Messwertes unter Angabe des Zeitstempels und der Zeitbasis.

Bei Skalen- und Balkenelementen werden die Grenzen des Anzeigebereichs von der Messstellenkonfiguration (0...100%, Min.Max) übernommen.

Wenn die Eingabewerte Analog sind gibt es verschiedene Darstellungsmöglichkeiten:

Text, Runde Skala, Vertikale Skala, Horizontaler Balken, Vertikaler Balken, Windrichtung, Batterie, GSM Level, Transfervolumen.

Wenn die Eingabewerte Digital sind gibt es die möglichkeine sie entweder Grün/Rot oder Grau/Grün anzeigen zu lassen.

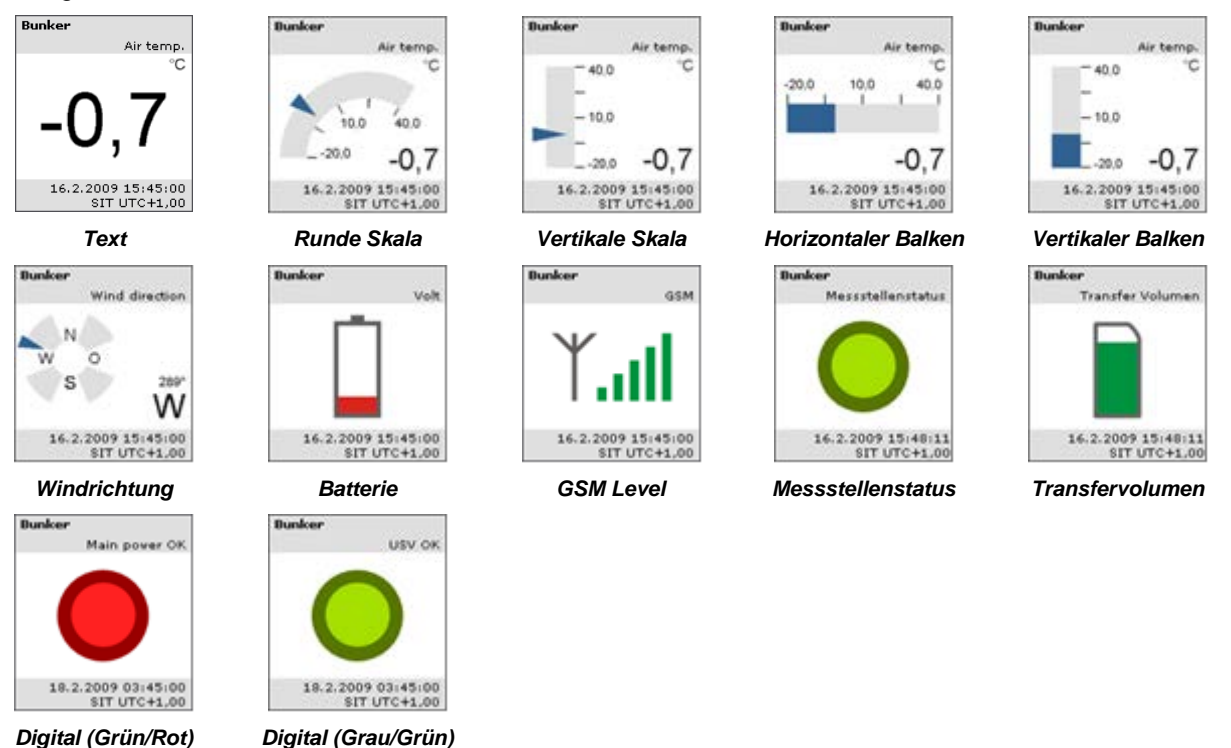

Es gibt die Einstellung >Multistatus<. Mit der Tabelle des Multistatus ist es möglich, einen bestimmten Wert einem bestimmten Symbol zuzuweisen. Bei Gleitkommazahlen muss man einen Rechenkanal zu Hilfe ziehen. in diesem wird für den gewünschten Wertebereich eine fixe Zahl zuweisen und den Rechenkanal ausgewählt.

<span id="page-27-1"></span>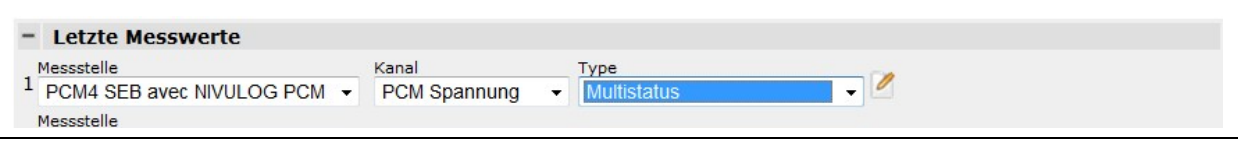

**Abb. 4-3 Beispiel Konfiguration >letzte Messwerte<**

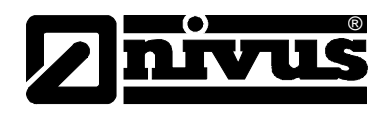

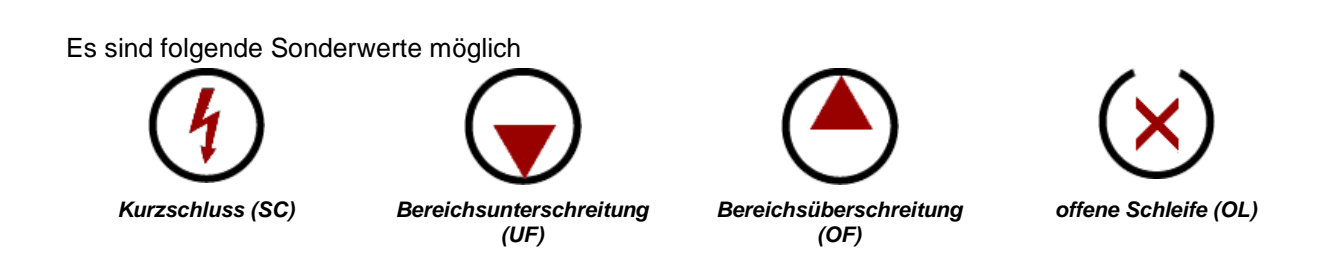

## <span id="page-28-0"></span>**4.4.1 Element >Daten Download<**

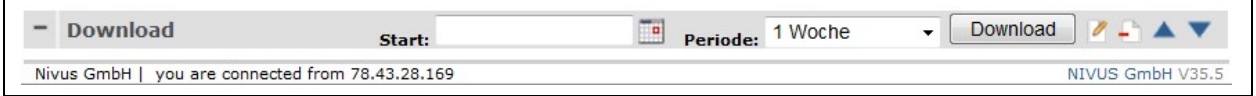

**Abb. 4-4 Download**

## <span id="page-28-2"></span>**Einstellungen**

Zeitraster: Verhalten…

- > mischen jeder Messpunkt wird heruntergeladen
- fix Messpunkte werden in definiertem Raster heruntergeladen
- Trennzeichen:Tabulator- oder Kommatrennung der Datensätze

div. Formate: Behandlung von Zahlen und Zeitangaben

## <span id="page-28-1"></span>**4.4.2 Element >Visualisierung<**

Status- und Kanalinformation mit Link auf voreingestellten Bericht und Flyover-Information aller Kanäle.

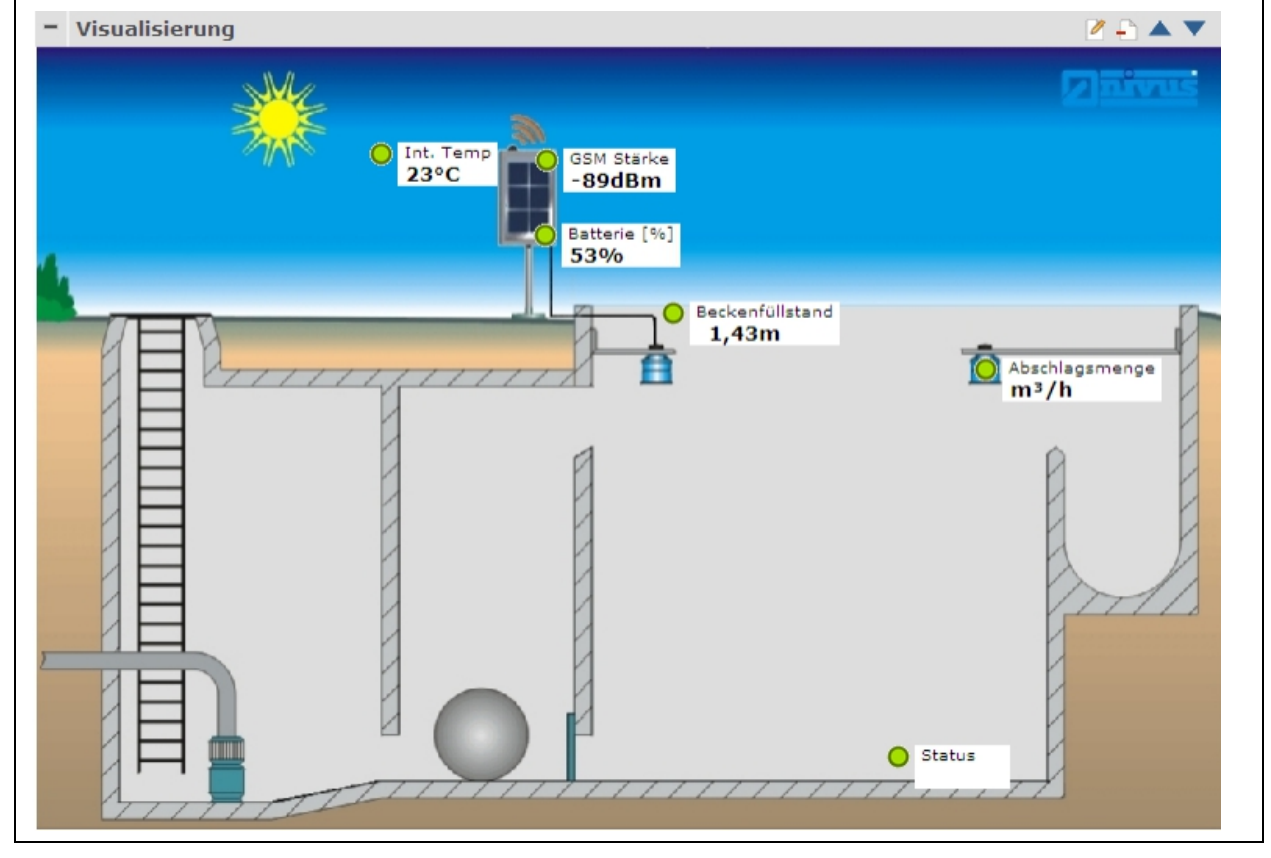

<span id="page-28-3"></span>**Abb. 4-5 Beispiel einer Messstellen-Visualisierung**

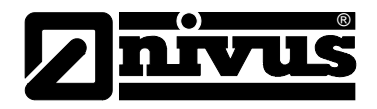

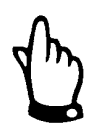

*Wenn Sie eine neue Visualisierung anlegen, laden Sie zuerst ein Bild auf den Server, bevor Sie mit der Auswahl der Kanäle beginnen. Es gehen ansonsten die bereits ausgewählten Kanäle verloren.*

## **Positionieren des Kanals auf dem Bild**

- 1. Um einen Kanal auf einem Bild zu positionieren, schalten Sie den Kanal mittels der Schaltfläche >sichtbar< ein.
- 2. Anschließend können Sie mit der Maus den Punkt an eine beliebige Position am Bild verschieben.
- 3. Mit >speichern< wird die Position übernommen und es wird wieder das Fenster mit den Einstellungen geladen. Bereits positionierte Elemente werden in grau dargestellt.
- 4. Um ein Element zu löschen, schalten Sie den Kanal mittels der Schaltfläche Sichtbar aus.

## <span id="page-29-0"></span>**4.4.3 Element >Zusammenfassung<**

Anzeige und/oder Download einer Zusammenfassung von Messwerten unter Zuhilfenahme von diversen statistischen Funktionen (SUM, MIN, MAX, AVG, …) als TSV-Datei.

Go! zeigt eine tabellarische Ansicht der zum Download zur Verfügung gestellten Daten. Mittels Download wird der Datendownload gestartet.

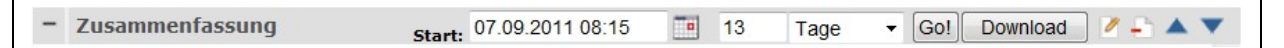

#### **Einstellungen**

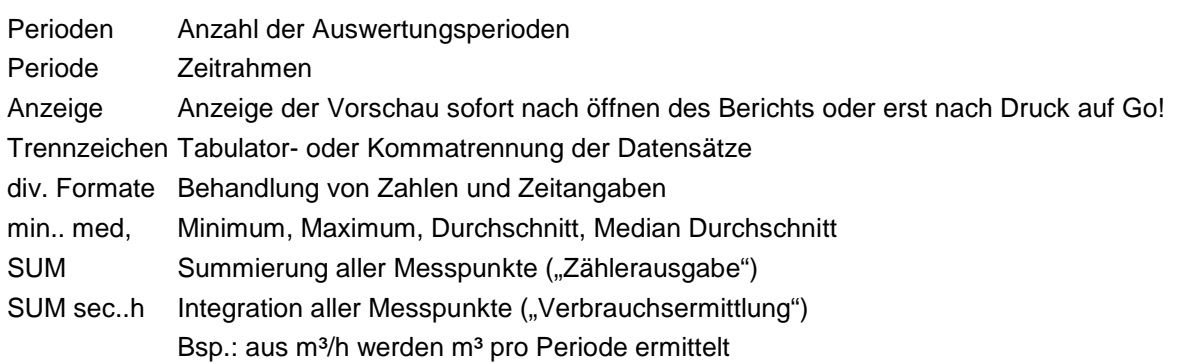

## <span id="page-29-1"></span>**4.4.4 Element >Alarme<**

<span id="page-29-2"></span>

| <b>Alarme</b><br>Seiten: 12345 (Gesamt 81) |         |               | $\theta$ . A $\nabla$ |  |
|--------------------------------------------|---------|---------------|-----------------------|--|
| SER UTC+2,00 Kunde/Messstelle              | Kanal   | Grund         |                       |  |
| 23.9.2011 14:14:27 Biologische Kläranlagen | offline | $61 > 60$ min | $\sim$                |  |

**Abb. 4-6 Übersicht Alarme**

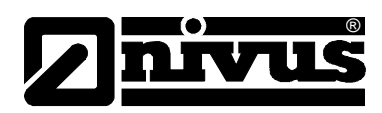

 $7 - \triangle T$ 

## <span id="page-30-0"></span>**4.4.5 Element >Messstellenkonfiguration<**

Ermöglicht das Hinzufügen von Verknüpfungen zu den Messstellenkonfigurationen.

```
Messstellenkonfiguration
Regenmesser NIVUS
  SN 3F921B02
```
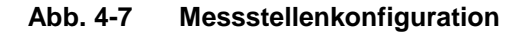

### <span id="page-30-4"></span><span id="page-30-1"></span>**4.4.6 Element >Tabelle<**

Listet die letzten X Messwerte eines Messkanals in der Tabelle auf.

| $UTC+2,00$             | <b>Füllstand</b><br>$\lceil m \rceil$<br>NivuLog 2 EX | <b>Füllstand</b><br>[m]<br><b>NivuLog SUN</b> |  |
|------------------------|-------------------------------------------------------|-----------------------------------------------|--|
| 23.9.2011 09:50:00 Fr. | 3,83                                                  | 2,17                                          |  |
| 23.9.2011 09:45:00 Fr. | 3,83                                                  | 2,34                                          |  |
| 23.9.2011 09:40:00 Fr. | 3,72                                                  | 2,34                                          |  |
| 23.9.2011 09:30:00 Fr. | 3,72                                                  | 2,28                                          |  |
| 23.9.2011 09:20:00 Fr. | 3,86                                                  | 2,37                                          |  |

**Abb. 4-8 Tabelle**

## <span id="page-30-5"></span><span id="page-30-2"></span>**4.4.7 Element >Ortung<**

Ermöglicht das Hinzufügen von Verknüpfungen zu der Positionsanzeige.

<span id="page-30-6"></span>

| Ortung            |                      | <b>ZAAY</b> |
|-------------------|----------------------|-------------|
| $\bigcirc$ Bunker | <b>Connectionbox</b> |             |

**Abb. 4-9 Hinzufügen von Verknüpfungen zu der Positionsanzeige**

#### <span id="page-30-3"></span>**4.4.8 Element >Kommentar<**

Berichtsspezifisches Kommentarfeld. Etwaige Einträge werden nur im Bericht gespeichert. Die Berechtigung zum Erstellen von Kommentaren kann festgelegt werden.

<span id="page-30-7"></span>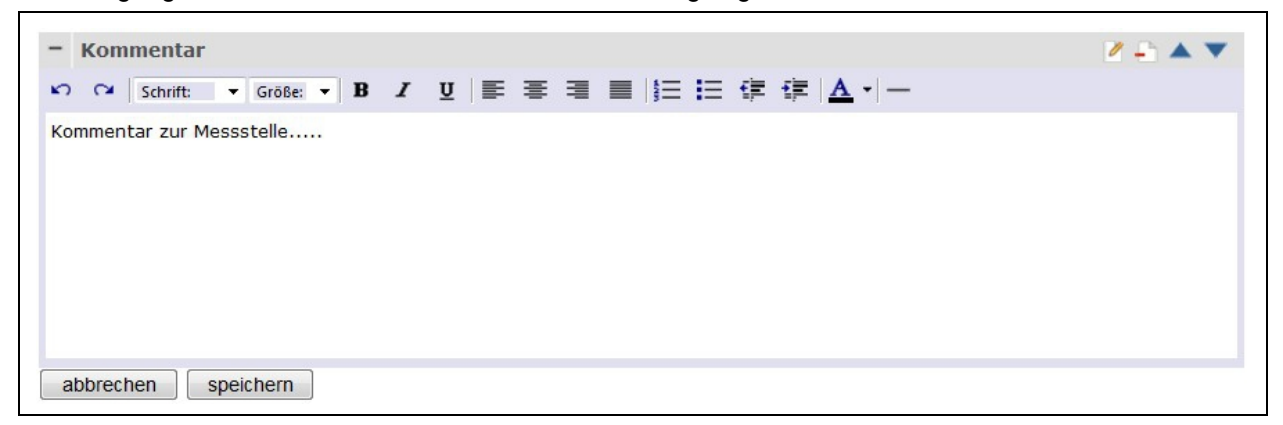

**Abb. 4-10 Berichtsspezifischer Kommentar zur Messstelle**

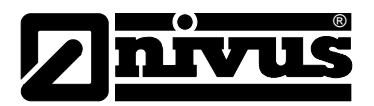

## <span id="page-31-0"></span>**4.4.9 PDF Export**

Über den Button >PDF< kann in der Messstellenansicht die Aktuelle Ansicht als PDF ausgegeben werden.

| Start: | $2 - 4$<br>20<br>Download<br>Go!<br>Tage<br>P<br>۰                                                                            |
|--------|----------------------------------------------------------------------------------------------------|
| Start: | $0 - A$<br>Download<br>Go!<br>24<br>TO.<br>Stunden<br>$\overline{\phantom{a}}$                                                |
|        | $-QQ = 1$<br><b>600000 1 Tag</b>                                                                                              |
|        | <b>Durchflussmenge</b><br><b>Durchflussmenge</b><br>$\overline{v}$<br>V<br>1180192 Dillinger Hütte<br>1180192 Dillinger Hütte |
|        |                                                                                                    |

**Abb. 4-11 PDF von bestimmten Messzeiträumen erstellen**

## <span id="page-31-2"></span><span id="page-31-1"></span>**4.4.10 SMS / SIM**

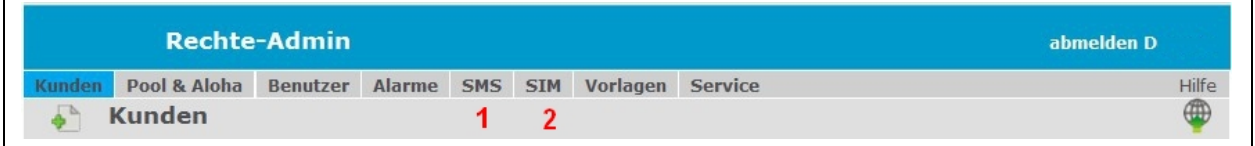

1 Ansicht der verbrauchten SMS im ausgewählten Zeitraum

<span id="page-31-3"></span>2 Ansicht des verbrauchten Datenvolumens im ausgewählten Zeitraum

### **Abb. 4-12 Auswahl der verbrauchten SMS und des Datenvolumens**

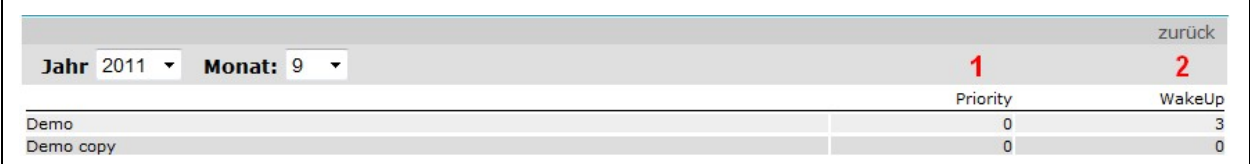

1 **Priority:** Hochpriorisierte SMS der Vergangenheit ( Alarmmeldungen )

<span id="page-31-4"></span>2 **WakeUp:**Gerät wurde fernaktiviert

#### **Abb. 4-13 Ansicht verbrauchte SMS**

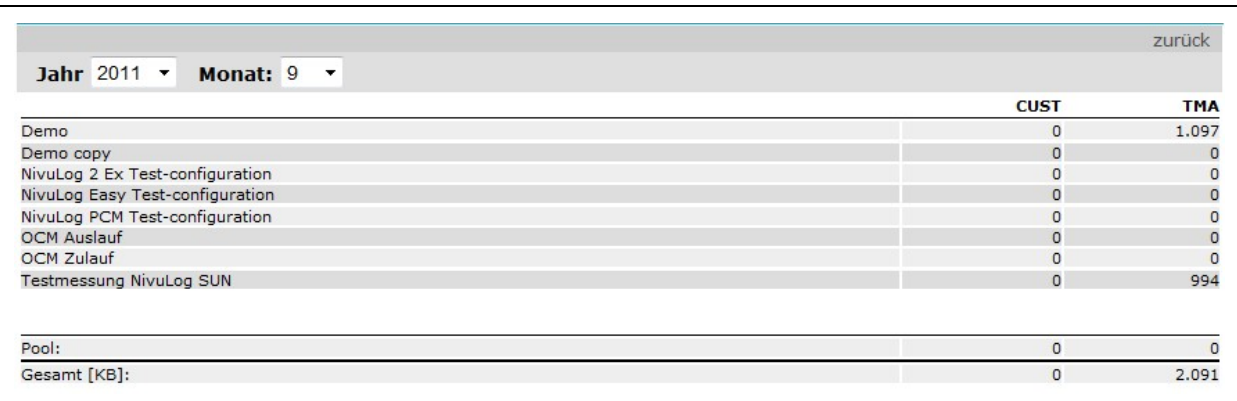

<span id="page-31-5"></span>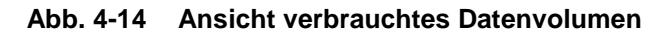

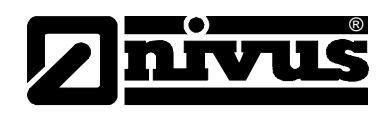

#### <span id="page-32-0"></span> $\overline{\mathbf{5}}$ **Bildverzeichnis**

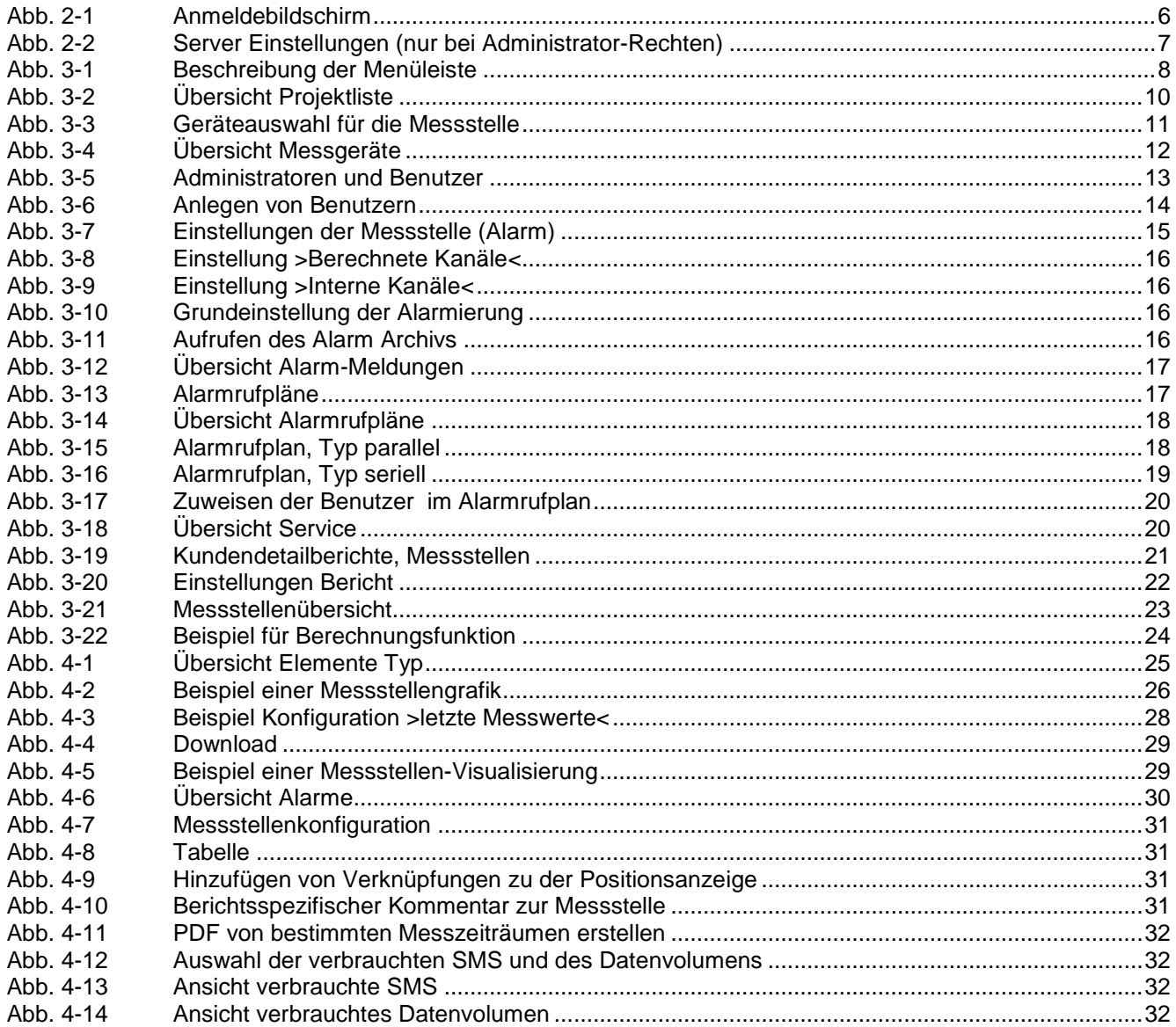

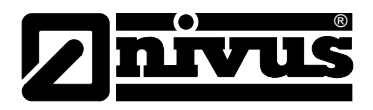

# <span id="page-33-0"></span>**6 Stichwortverzeichnis**

## **A**

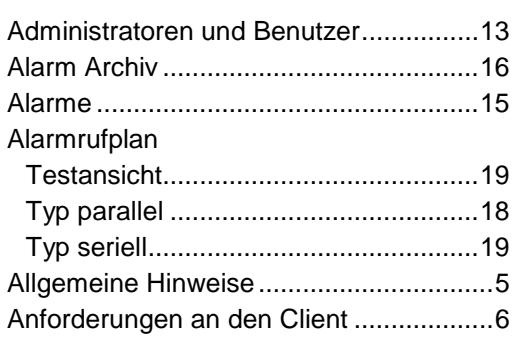

## **B**

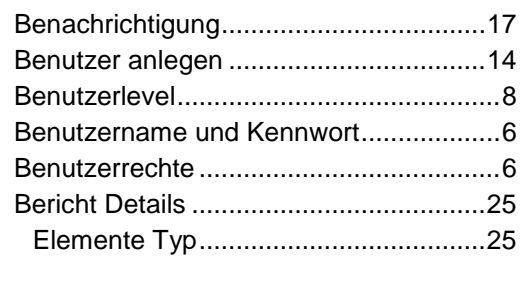

## **C**

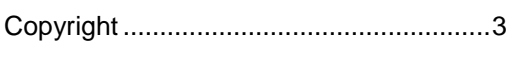

## **G**

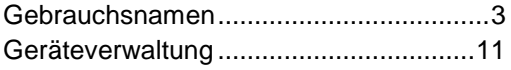

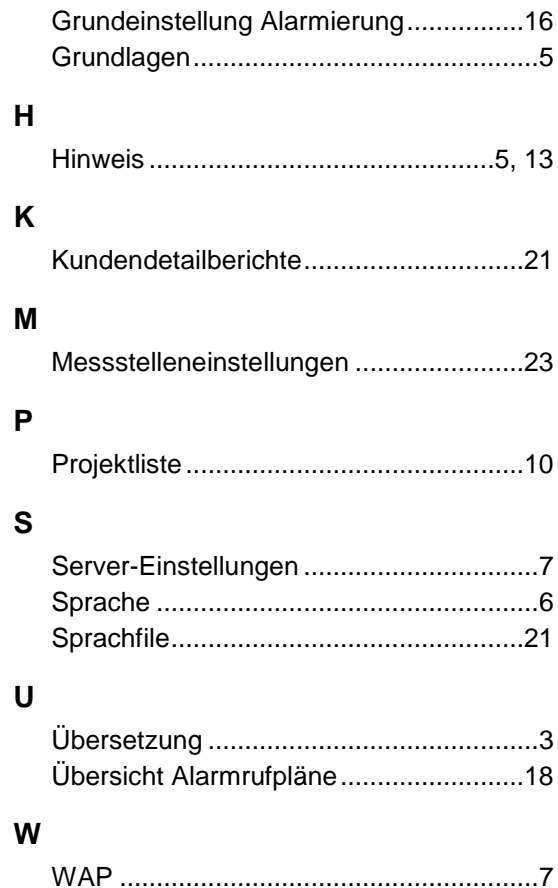